# **Configure AnyConnect Lockdown And Hide AnyConnect From The Add/Remove Program List For Windows**

## **Contents**

**Introduction Prerequisites Requirements** Components Used Background Information **Configure** Network Diagram Configure AnyConnect Lockdown MSI installers from the Windows command prompt terminal. Lockdown option from the AnyConnect pre-deployment package installation wizard. Configure Hide AnyConnect from the Add/Remove Program List MSI installers from the Windows command prompt terminal. Configure AnyConnect Lockdown and the Hide AnyConnect from the Add/Remove Program List with ASDM **Verify** Confirm the Lockdown feature is enabled for the AnyConnect modules installed Confirm the Hide from the Add/Remove Program List feature is enabled for the AnyConnect modules installed **Troubleshoot** Related Bugs Related Information Table of Contents

## **Introduction**

This document describes the steps required to enable the AnyConnect Lockdown and the Hide AnyConnect from the Add/Remove program list for Windows machines.

Contributed by Christian G. Hernandez R, Cisco TAC Engineer.

## **Prerequisites**

## **Requirements**

Cisco recommends that you have knowledge of these topics:

- Cisco Adaptive Security Appliance (ASA) configuration
- Cisco AnyConnect configuration

• Windows basic knowledge

### **Components Used**

The information in this document is based on the software and hardware versions below:

- Cisco ASA version 9.14.2.13
- Cisco Adaptive Security Device Manager (ASDM) version 7.14.1
- Cisco AnyConnect versions 4.9.04053 and 4.9.06037

The information in this document was created from the devices in a specific lab environment. All of the devices used in this document started with a cleared (default) configuration. If your network is live, ensure that you understand the potential impact of any command.

## **Background Information**

**AnyConnect Lockdown for Windows:** Cisco recommends that end-users be given limited rights to the Cisco AnyConnect Secure Mobility Client on their device. If end-user warrant additional rights, installers can provide a lockdown capability that prevents users and local administrators to turn off or stop the AnyConnect services.

You have three different options to enable the AnyConnect Lockdown feature:

- 1. MSI installers from the Windows command prompt terminal.
- 2. Lockdown option from the AnyConnect pre-deployment package installation wizard.

3. ASDM - Import a sample installer lockdown transforms file to the ASA.

**Hide AnyConnect from the Add/Remove program list for Windows:** You can hide the installed AnyConnect modules from the Add/Remove Programs list in the Windows Control Panel Uninstall a Program.

You have two options to enable the Hide AnyConnect from the Add/Remove program list feature:

- 1. MSI installers from the Windows command prompt terminal.
- 2. ASDM Import a sample installer hide-addremove transforms file to the ASA.

## **Configure**

### **Network Diagram**

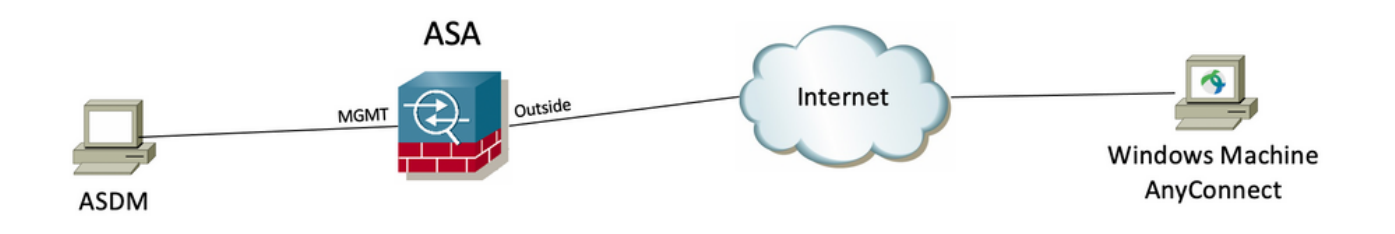

### **Configure AnyConnect Lockdown**

#### **MSI installers from the Windows command prompt terminal.**

**Configuration Steps**

All Release Translations **ISEComplianceMo** AppSelector-2.0 Hostscan Android  $4.10$ **NVM** 4.9

> 4.9.06037 4.9.05042 4.9.04053

Step 1. Download the AnyConnect pre-deployment package file for Windows.

Step 1.1 Navigate to the Cisco software download page and download the AnyConnect version to install on the Windows machine.

For this example, download the Windows AnyConnect pre-deployment package that includes the individual MSI files for version 4.9.04053 **(anyconnect-win-4.9.04053-predeploy-k9.zip).**

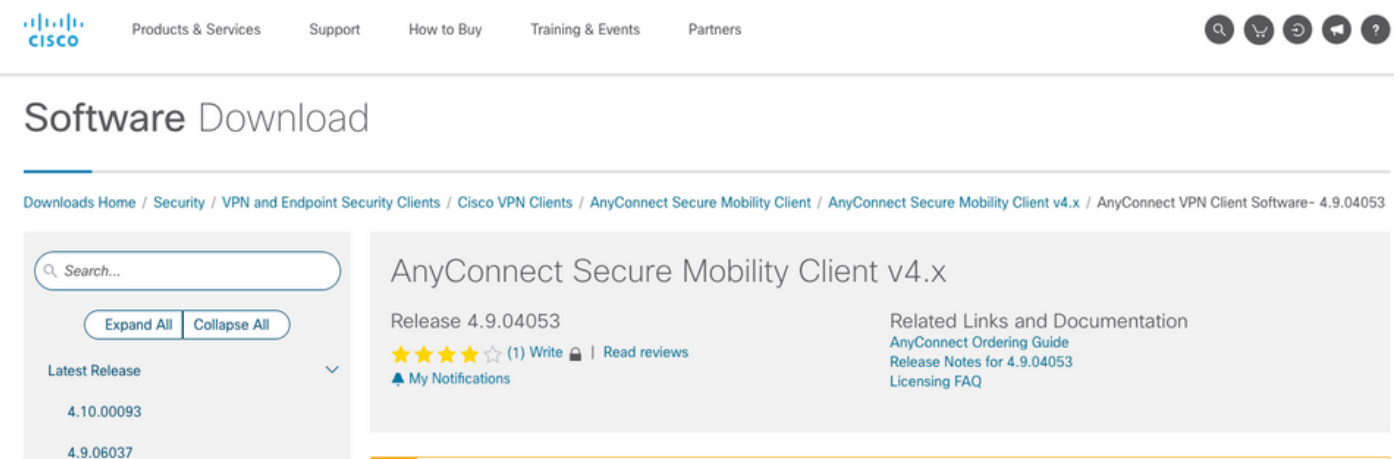

AnyConnect 4.9 is available to customers with active AnyConnect Apex, Plus or VPN Only term/contracts. See the AnyConnect Ordering Guide for<br>options. Software Download problems?

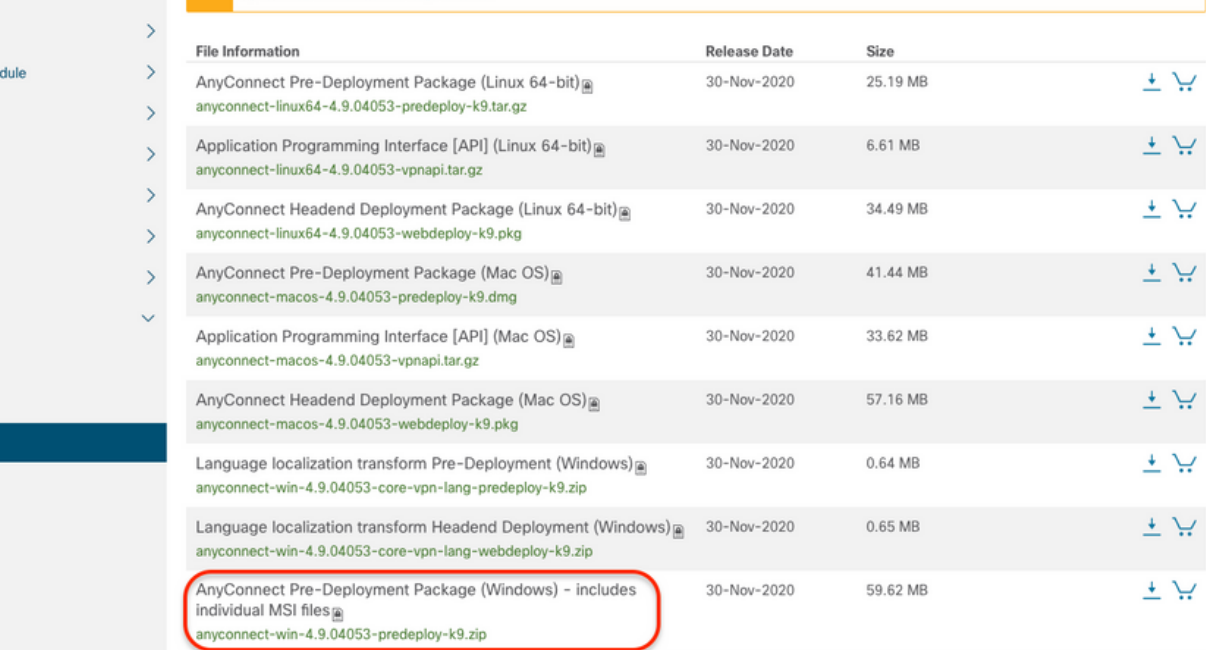

Step 2. Download the AnyConnect installer transforms file for Windows.

Step 2.1 Navigate to the Cisco software download page and download the AnyConnect Installer Transforms file for Windows that matches the same AnyConnect version to install in the Windows machine.

For this example, download the transforms file for the AnyConnect version 4.9.04053 (**tools-anyconnect-win-4.9.04053-transforms.zip**).

Expand All Collapse All

 $\ddot{\phantom{1}}$ 

 $\ddot{\mathbf{v}}$ 

 $\,$ 

 $\,$ 

 $\rightarrow$ 

 $\,$ 

 $\bar{\rm{}}$ 

 $\bar{ }$ 

 $\rightarrow$ 

 $\ddot{\phantom{0}}$ 

**Latest Release** 

4.10.00093 4.9.06037 All Release Translations **ISEComplianceModule** AppSelector-2.0 Hostscan Android 4.10 **NVM** 

> 4.9.06037 4.9.05042

 $4.9$ 

4.9.04053

Release 4.9.04053 ★★★☆ (1) Write △ | Read reviews

A My Notifications

Related Links and Documentation AnyConnect Ordering Guide<br>Release Notes for 4.9.04053 **Licensing FAQ** 

AnyConnect 4.9 is available to customers with active AnyConnect Apex, Plus or VPN Only term/contracts. See the AnyConnect Ordering Guide for ⚠ options. Software Download problems?

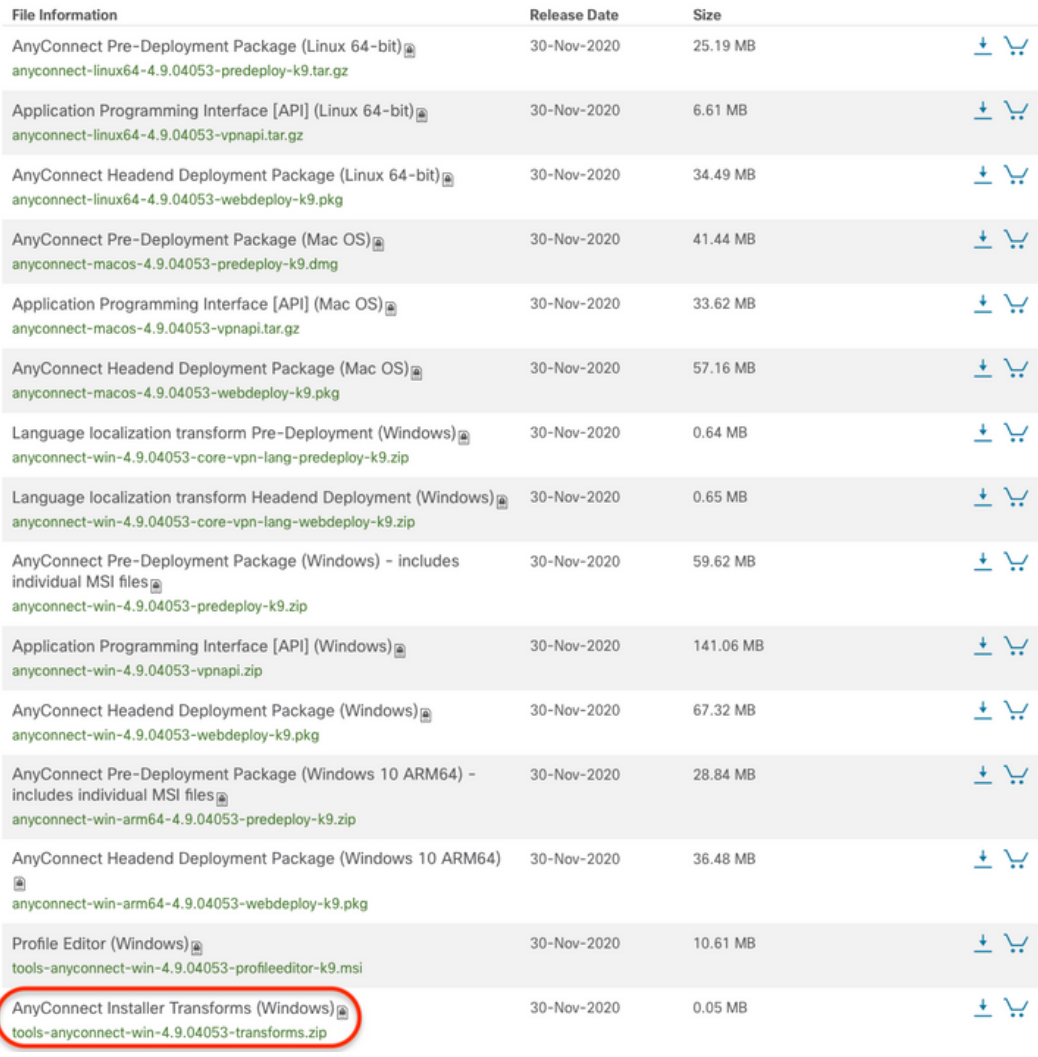

Step 3. Unzip the AnyConnect files downloaded into different folders.

Step 3.1 The **anyconnect-win-4.9.04053-predeploy-k9.zip** file is unzipped on the next folder path: **C:\Users\calo\Downloads\anyconnect-win-4.9.04053 predeploy-k9.**

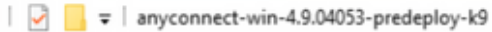

 $\Box$ 

×

BEE

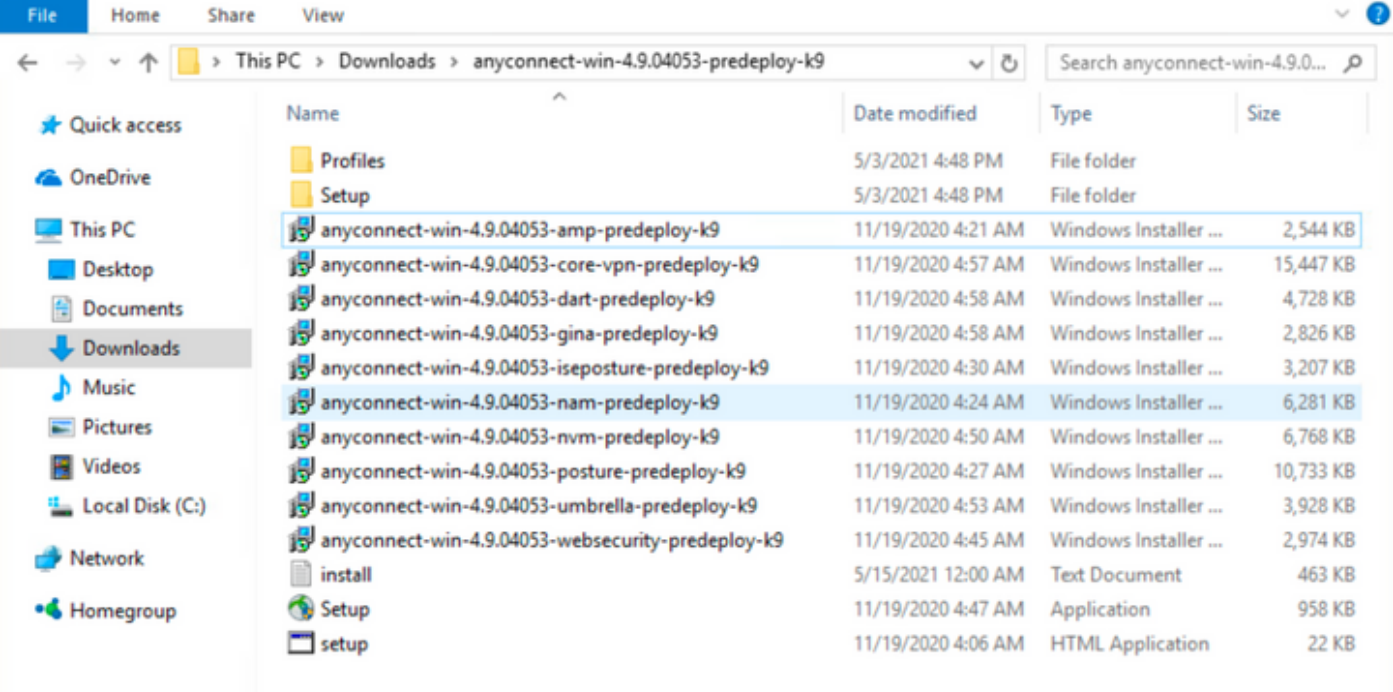

15 items

Step 3.2 The **tools-anyconnect-win-4.9.04053-transforms.zip**file is unzipped on the next folder path: **C:\Users\calo\Downloads\tools-anyconnect-win-4.9.04053-transforms.**

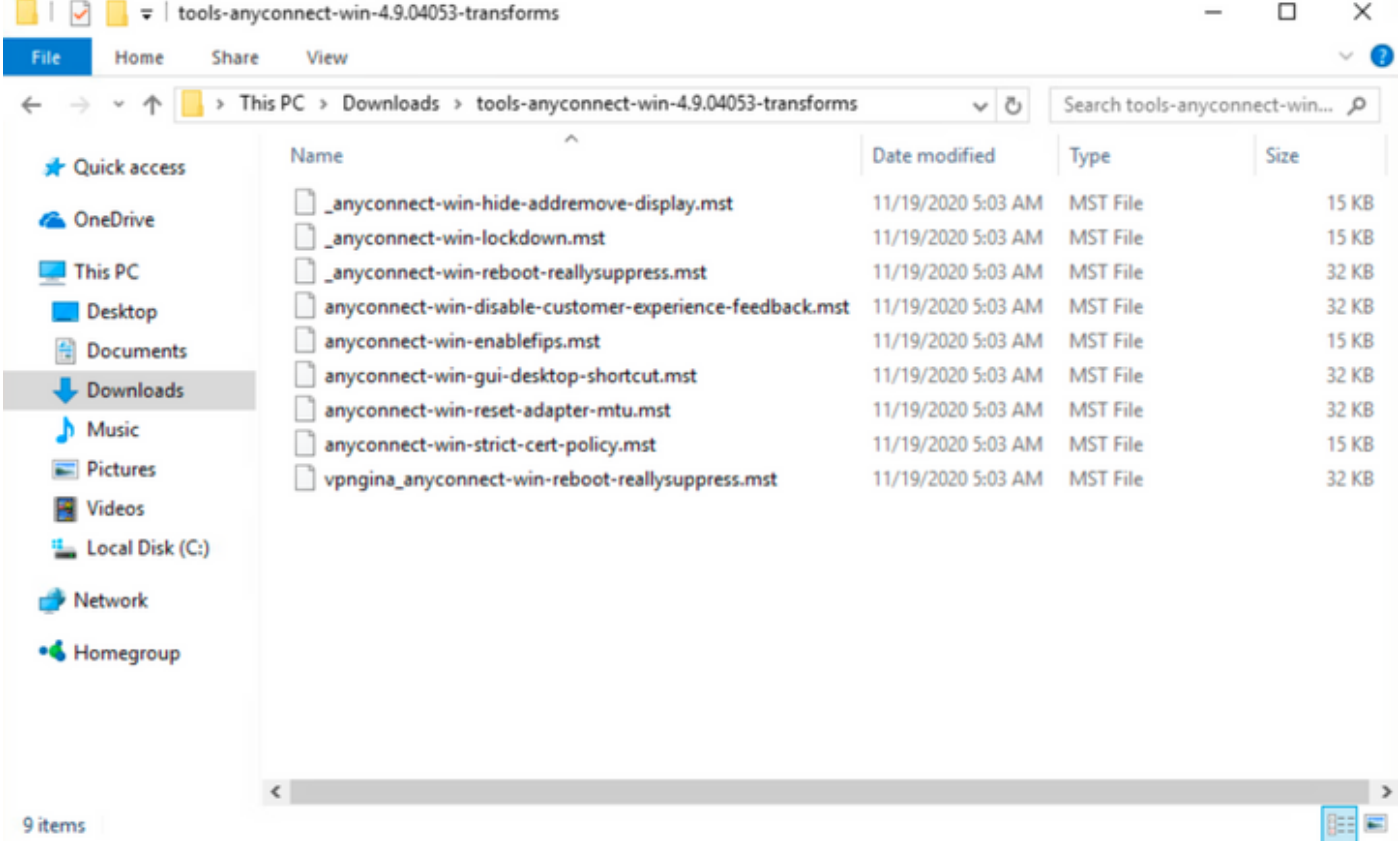

Step 4. Copy and paste the AnyConnect lockdown transforms file into the same folder as the AnyConnect MSI installer files.

Step 4.1 From the **tools-anyconnect-win-4.9.04053-transforms** folder, copy the **\_anyconnect-win-lockdown.mst** lockdown transforms file and pastes it into the **anyconnect-win-4.9.04053-predeploy-k9** folder as follows.

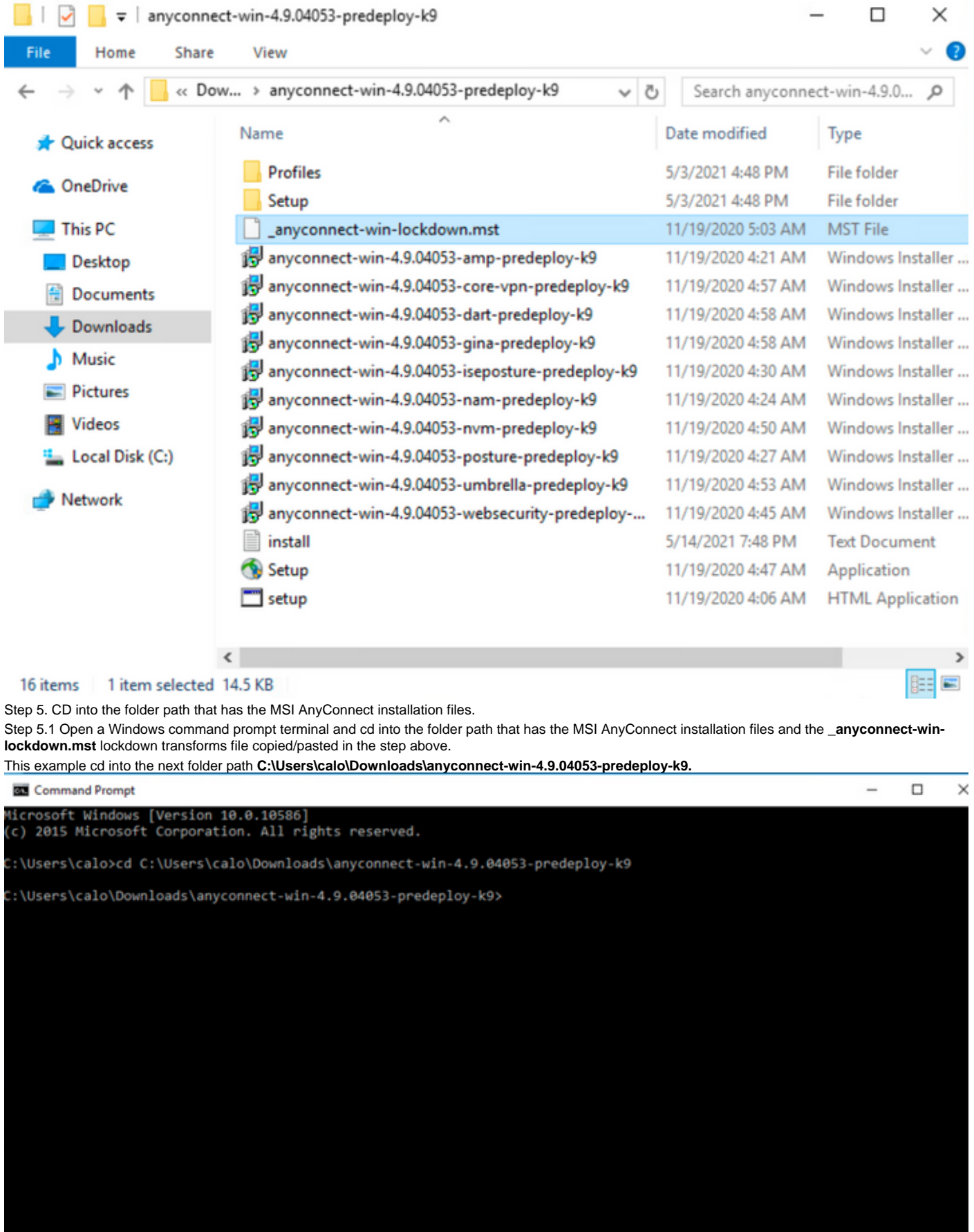

Step 6. Install the AnyConnect modules with the lockdown transforms file.

Step 6.1 I nstall each of the AnyConnect modules required with the next MSI installer command that points to the AnyConnect .msi module file and the **\_anyconnect-win-lockdown.mst** lockdown transforms file.

**Note:**The LOCKDOWN value setup as "1", enables the lockdown feature for the AnyConnect module to install.

**Note: Cisco recommends that you use the sample transforms file provided to set this property, apply the transform to each MSI installer for each module you want to be locked down. You can download the sample transforms from the Cisco AnyConnect Secure Mobility Client software download page.**

**Note:**If you deploy the core client plus one or more optional modules, you must apply the LOCKDOWN property to each of the installers. This operation is one way only and cannot be removed unless you re-install the product.

Step 6.2 This example installs the AnyConnect **CORE & VPN** module and the **\_anyconnect-win-lockdown.mst** lockdown transforms file, both match the files for the AnyConnect version 4.9.04053.

msiexec -i anyconnect-win-4.9.04053-core-vpn-predeploy-k9.msi TRANSFORMS=\_anyconnect-winlockdown.mst LOCKDOWN=1 -lvx\* install.log

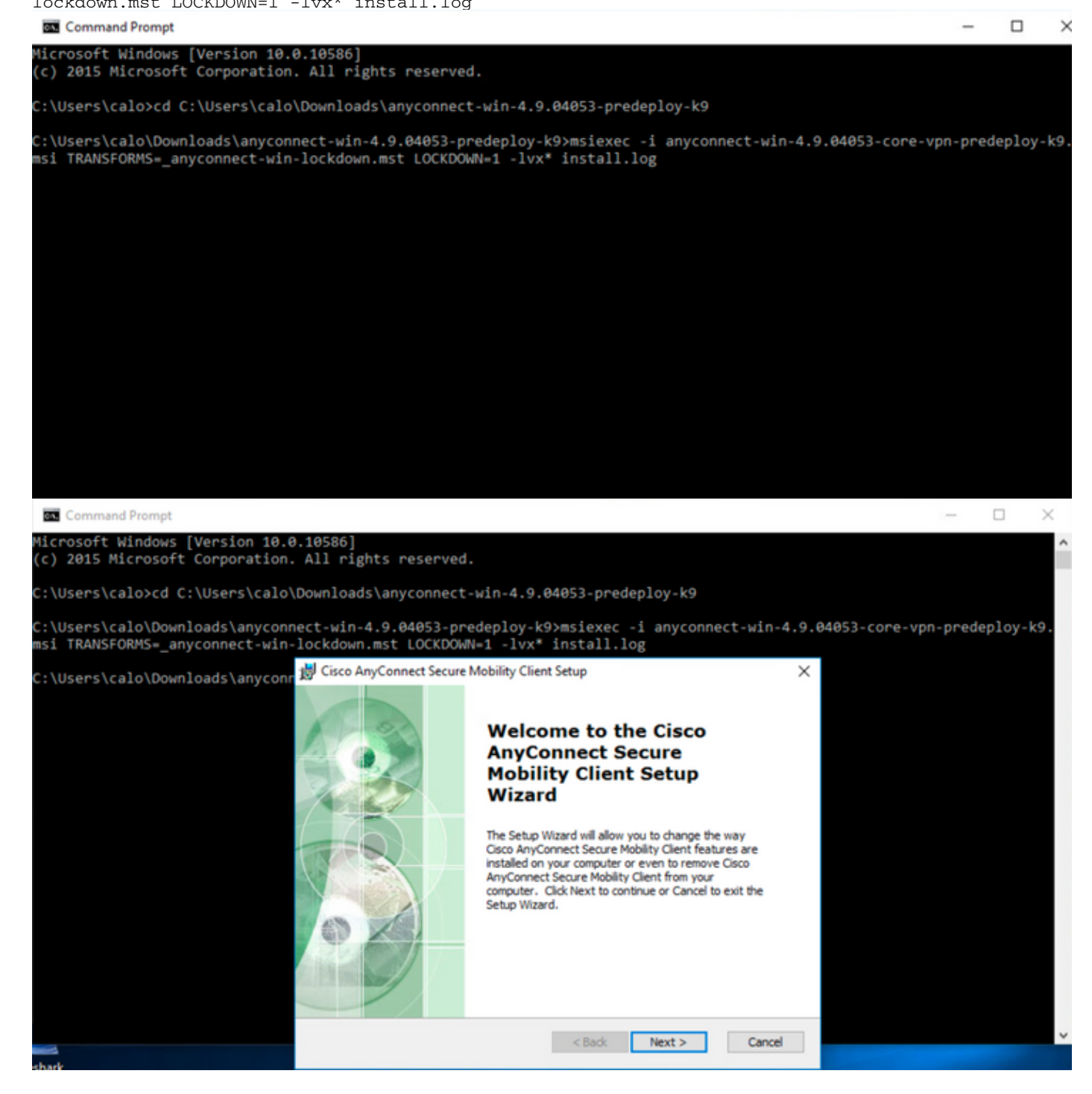

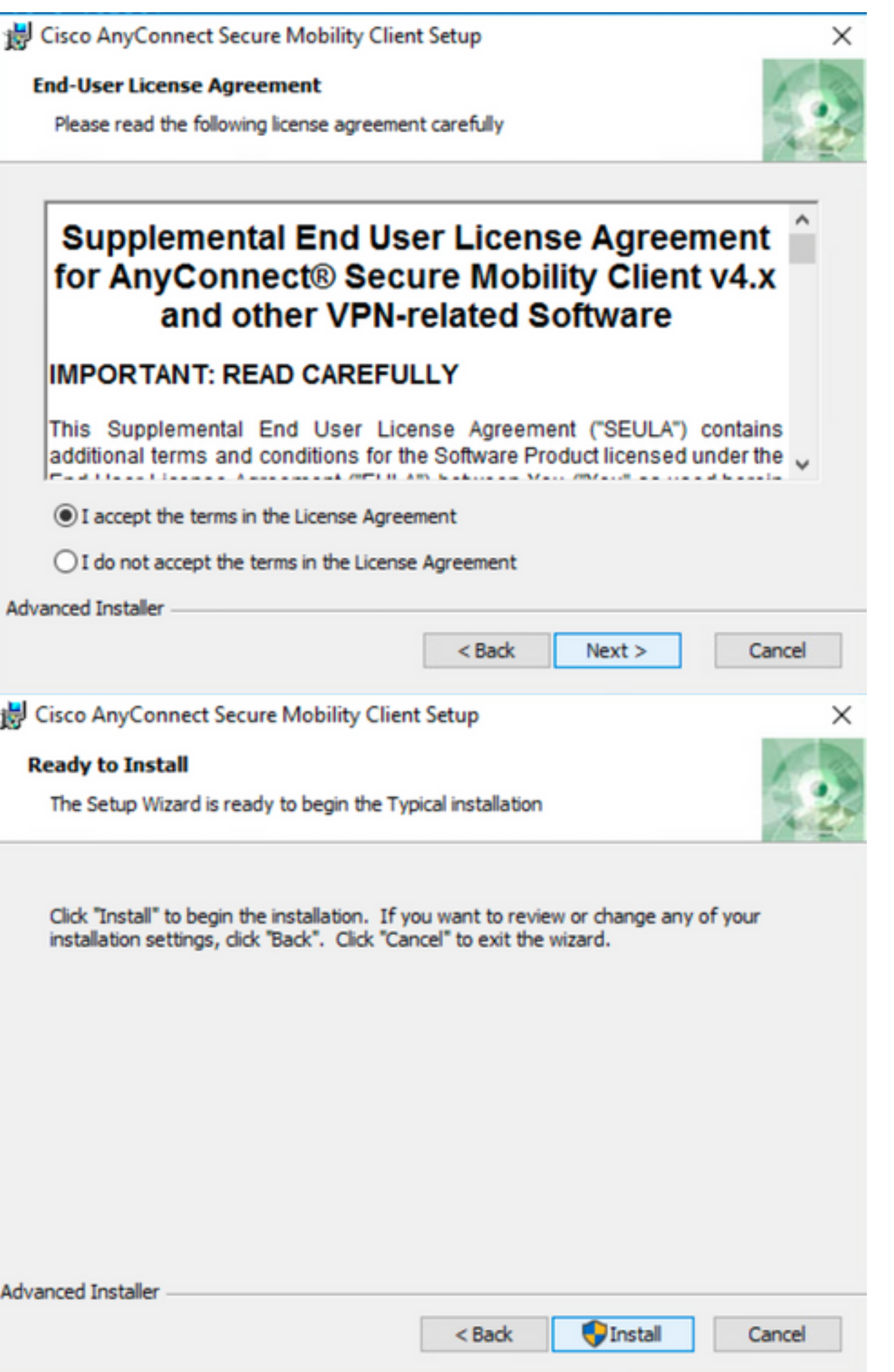

### Cisco AnyConnect Secure Mobility Client Setup

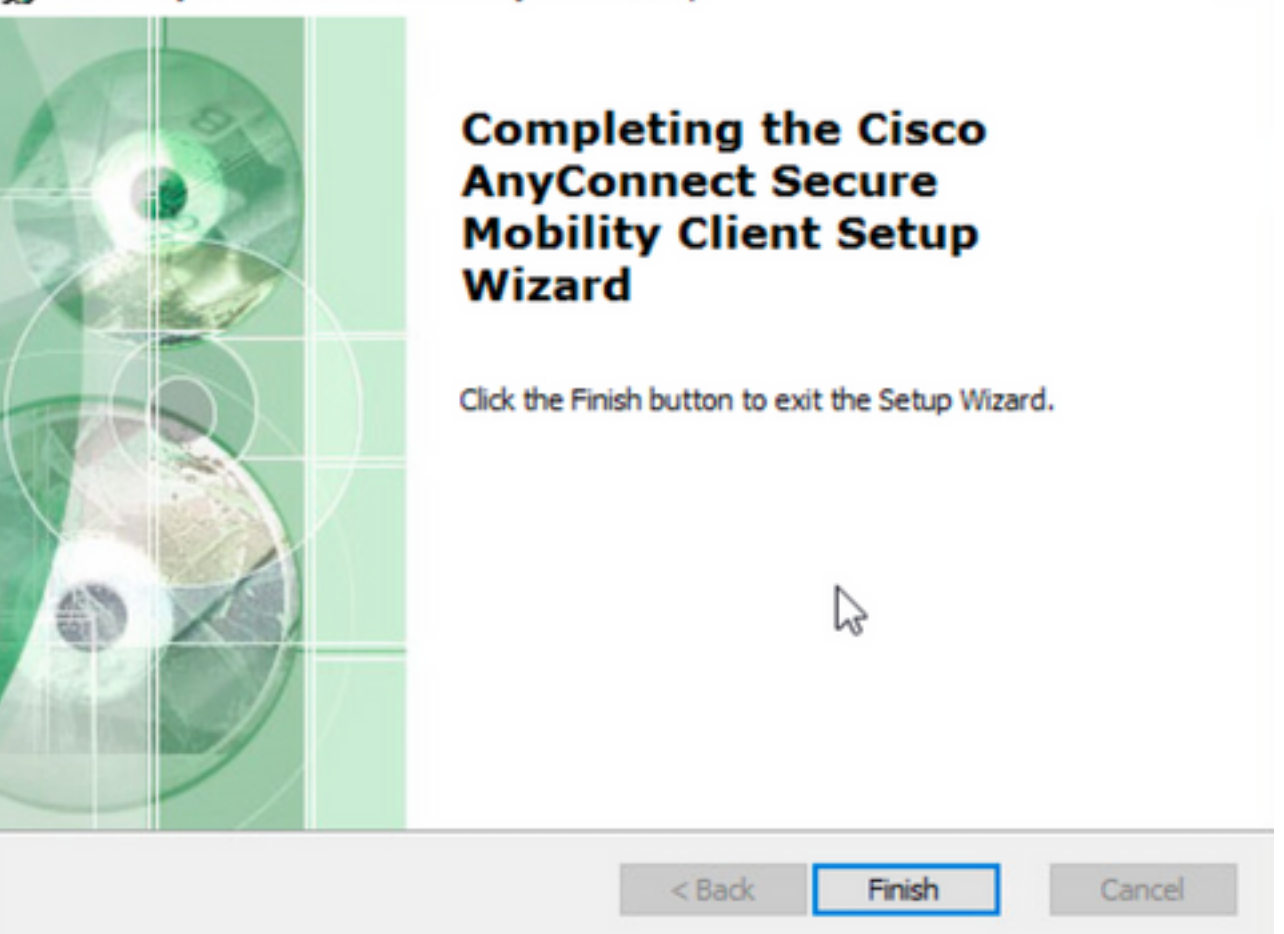

×

 $\Box$ 

 $\times$ 

Step 6.3 This example installs the AnyConnect **Umbrella Roaming Security** module and the **\_anyconnect-win-lockdown.mst** lockdown transforms file, both match the files for the AnyConnect version 4.9.04053.

msiexec -i anyconnect-win-4.9.04053-umbrella-predeploy-k9.msi TRANSFORMS=\_anyconnect-winlockdown.mst LOCKDOWN=1 -lvx\* install.log

**BO** Command Prompt

iicrosoft Windows [Version 10.0.10586]<br>(c) 2015 Microsoft Corporation. All rights reserved. :\Users\calo>cd C:\Users\calo\Downloads\anyconnect-win-4.9.04053-predeploy-k9 ::\Users\calo\Downloads\anyconnect-win-4.9.04053-predeploy-k9>msiexec -i anyconnect-win-4.9.04053-umbrella-predeploy-k9.<br>msi TRANSFORMS=\_anyconnect-win-lockdown.mst LOCKDOWN=1 -lvx\* install.log**\_** 

 **Lockdown option from the AnyConnect pre-deployment package installation wizard.**

#### **Configuration Steps**

Step 1. Download the Anyconnect pre-deployment package file for Windows.

Step 1.1 Navigate to the Cisco software download page and download the AnyConnect version to install on the Windows machine.

For this example, download the Windows AnyConnect pre-deployment package that includes the individual MSI files for version 4.9.04053 **(anyconnect-win-4.9.04053-predeploy-k9.zip).**

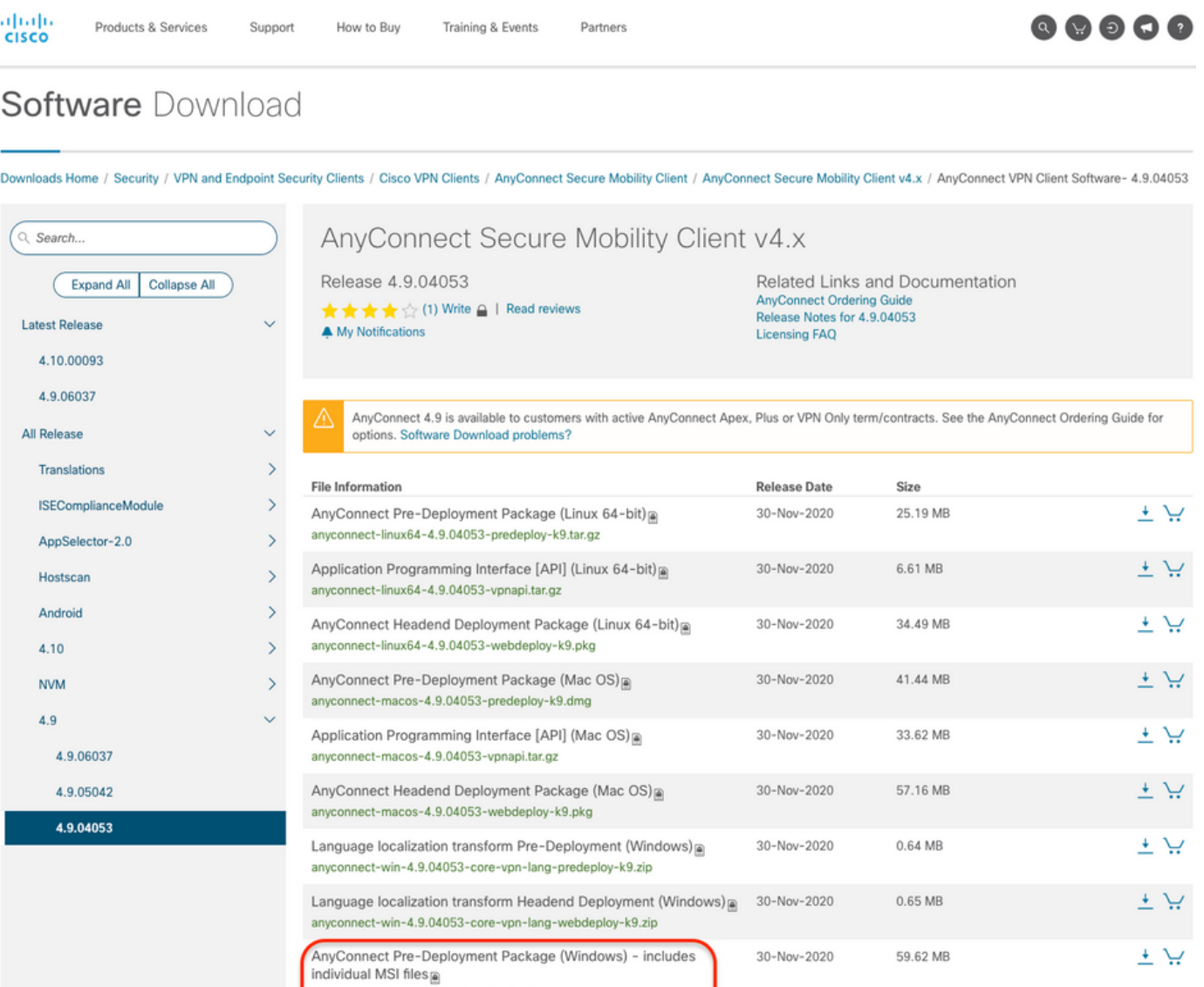

Step 2. Open the AnyConnect setup file.

Step 2.1 Unzip the **anyconnect-win-4.9.04053-pre-deploy-k9.zip** file downloaded and open it.

anyconnect-win-4.9.04053-predeploy-k9.zip

Step 2.2 Then double-click on the AnyConnect setup file.

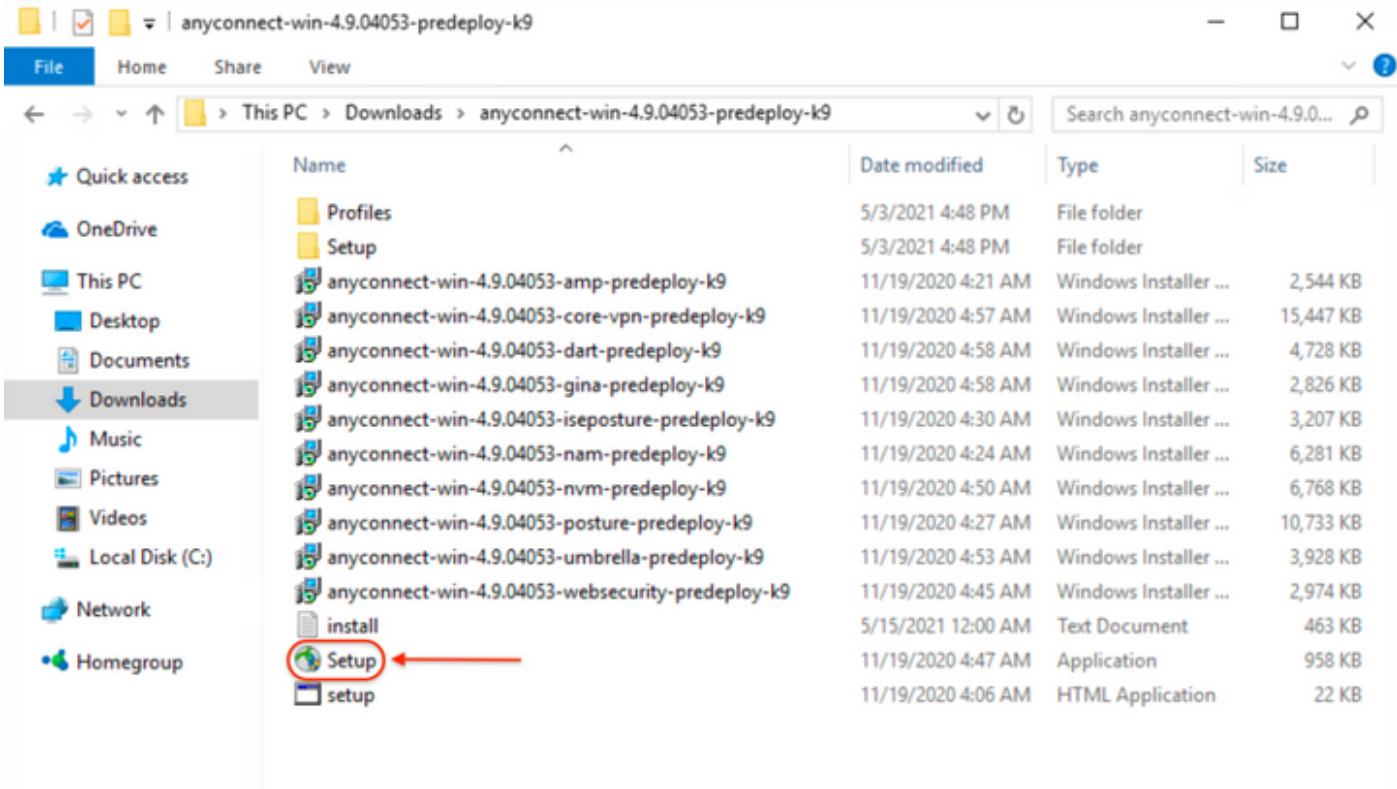

#### 15 items

Step 3. Work with the AnyConnect installation wizard.

Step 3.1 Select the AnyConnect modules you would like to install from the options displayed.

For this example, select the AnyConnect **CORE & VPN** and the **Umbrella Roaming Security** modules.

E

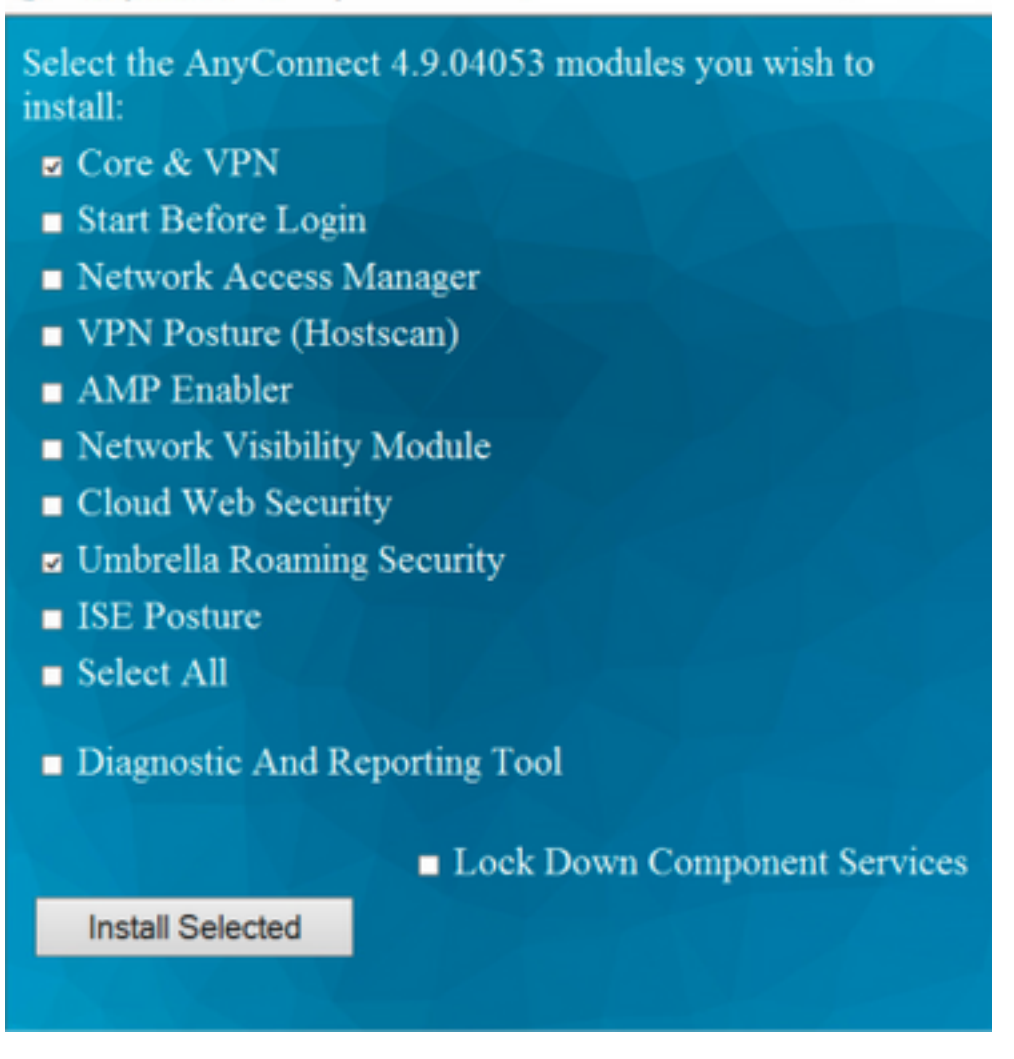

Step 4. Enable the AnyConnect lockdown feature.

Step 4.1 In order to enable the lockdown feature for both the **CORE & VPN** and the **Umbrella Roaming Security** modules, select the **Lock Down Component Services** option and proceed with the installation.

 $\Box$ 

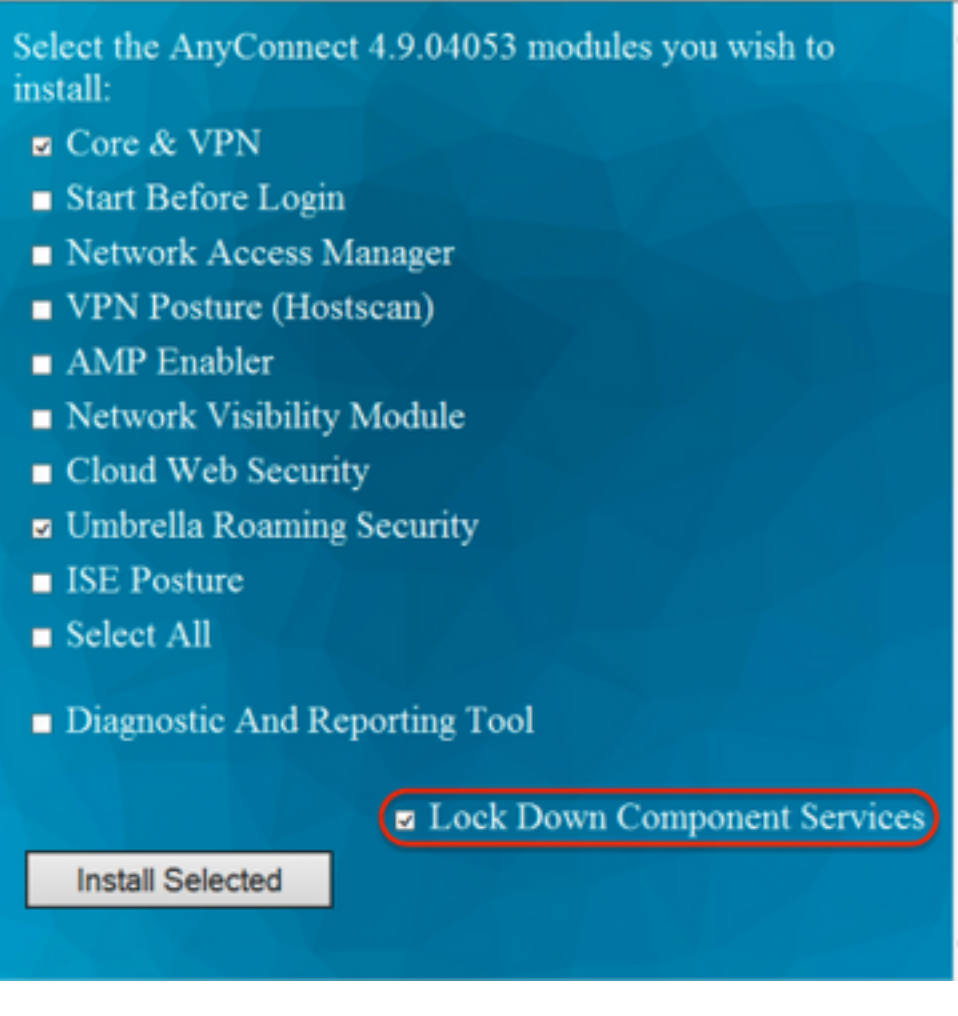

Step 5. Confirm the installation of the AnyConnect modules.

Step 5.1 The installation of the AnyConnect modules is completed at 100% once the next message is displayed.

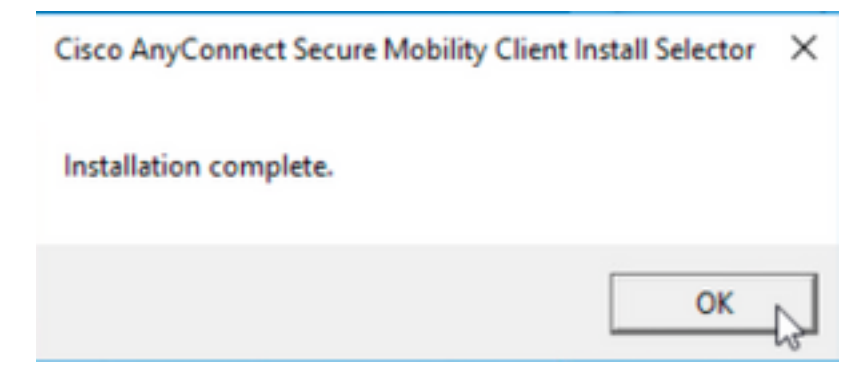

**Configure Hide AnyConnect from the Add/Remove Program List**

 **MSI installers from the Windows command prompt terminal.**

**Configuration Steps**

Step 1. Download the AnyConnect pre-deployment package file for Windows.

Step 1.1 Navigate to the Cisco software download page and download the AnyConnect version to install on the Windows machine.

For this example, download the Windows AnyConnect pre-deployment package that includes the individual MSI files for version 4.9.04053 **(anyconnect-win-4.9.04053-predeploy-k9.zip).**

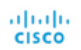

## Software Download

Downloads Home / Security / VPN and Endpoint Security Clients / Cisco VPN Clients / AnyConnect Secure Mobility Client / AnyConnect Secure Mobility Client v4.x / AnyConnect VPN Client software- 4.9.04053

Partners

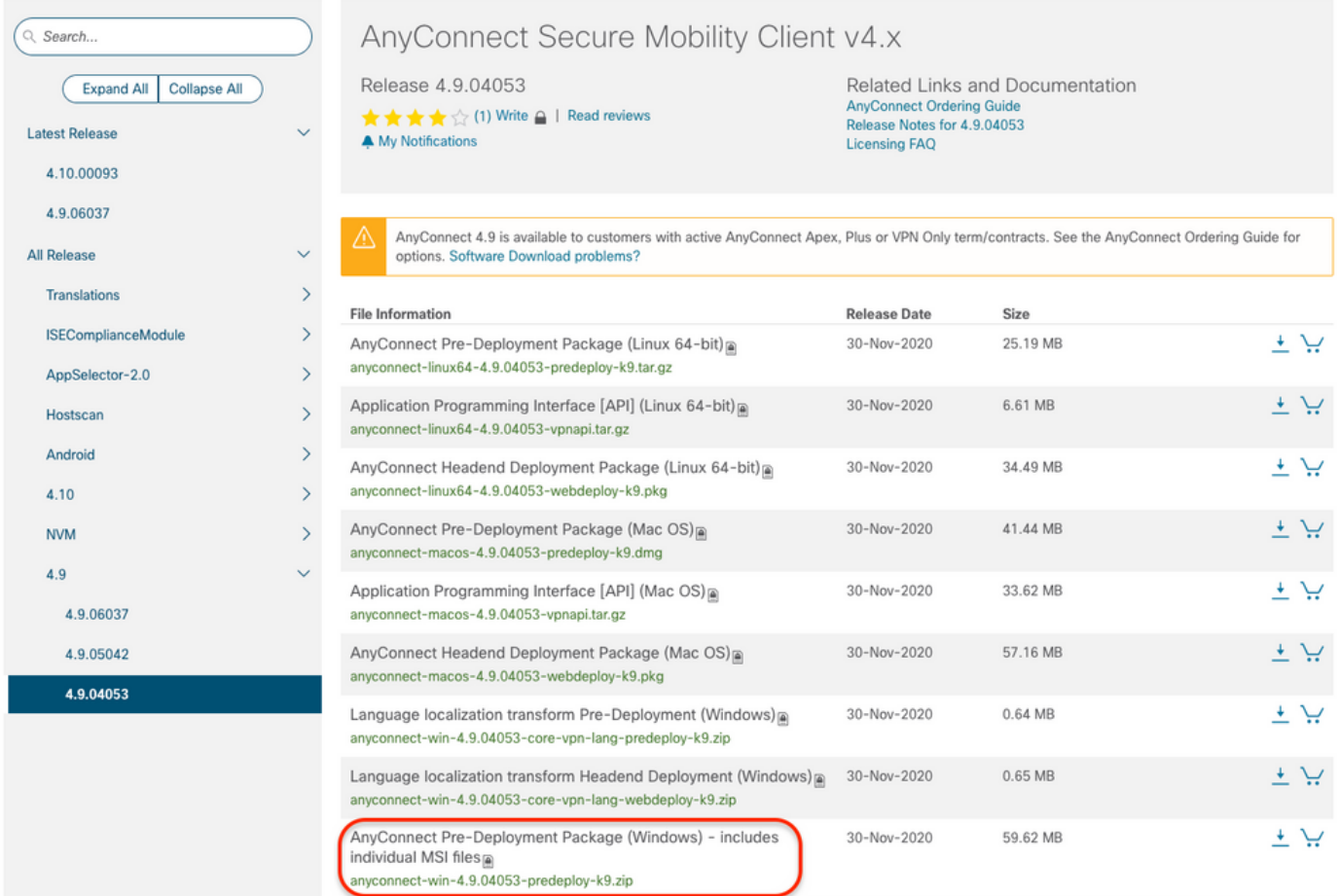

Step 2. Download the AnyConnect installer transforms file for Windows.

Step 2.1 Navigate to the Cisco software download page and download the AnyConnect Installer Transforms file for Windows that matches the same AnyConnect version to install in the windows machine.

For this example, download the transforms file for the AnyConnect version 4.9.04053 (**tools-anyconnect-win-4.9.04053-transforms.zip**).

Expand All Collapse All

 $\ddot{\phantom{1}}$ 

 $\checkmark$ 

 $\bar{ }$  $\bar{\rm{}}$ 

 $\bar{\mathcal{E}}$ 

 $\bar{\rm{ }}$ 

 $\bar{\rm{>}}$ 

 $\bar{\rm{}}$ 

 $\overline{\phantom{0}}$ 

 $\ddot{\phantom{0}}$ 

**Latest Release** 

#### 4.10.00093

 $4.10$ 

**NVM**  $4.9$ 

> 4.9.06037 4.9.05042 4.9.04053

4.9.06037 All Release Translations **ISEComplianceModule** AppSelector-2.0 Hostscan Android

Release 4.9.04053 ★★★☆(1) Write △ | Read reviews A My Notifications

Related Links and Documentation AnyConnect Ordering Guide<br>Release Notes for 4.9.04053 **Licensing FAQ** 

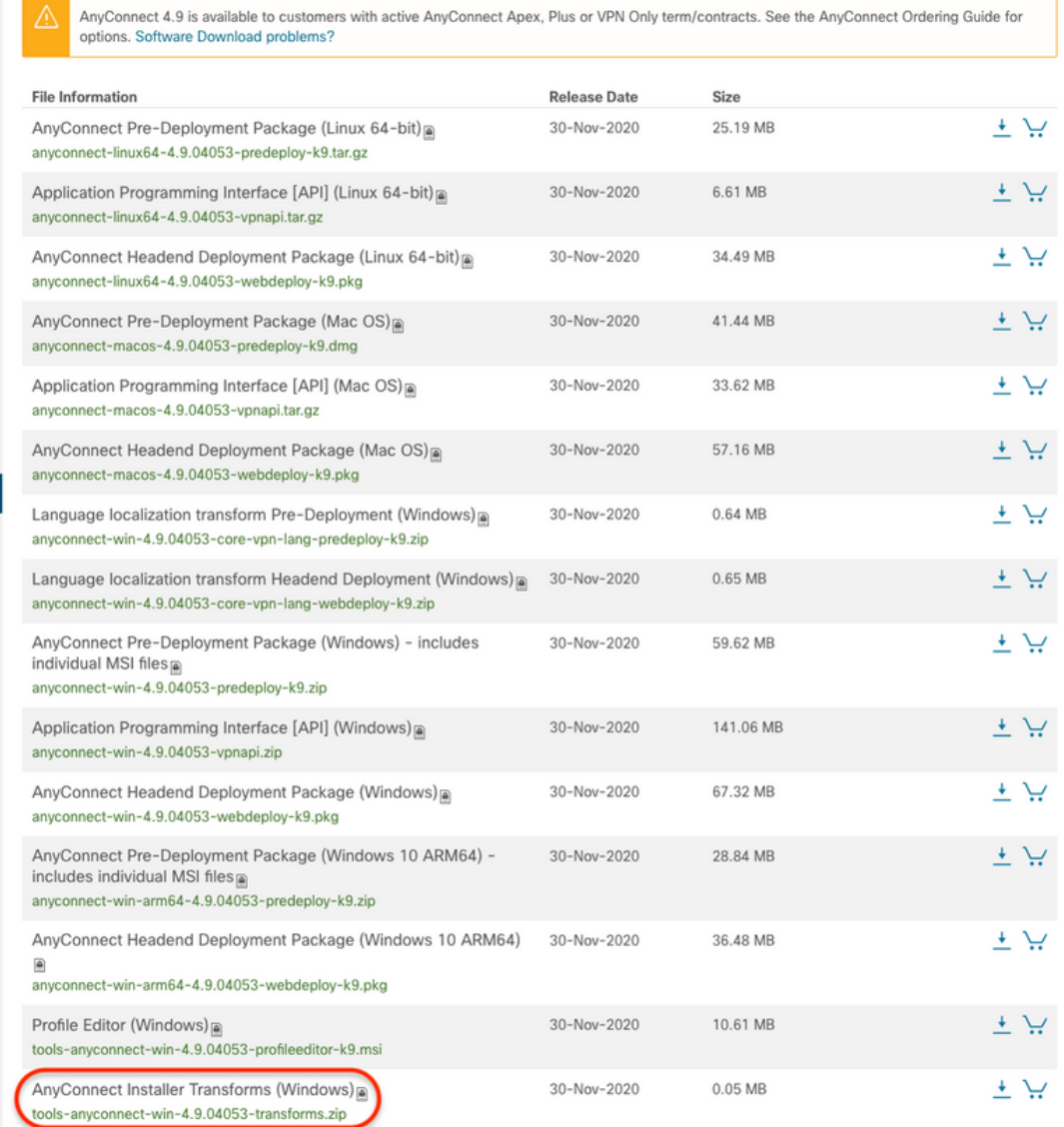

Step 3. Unzip the AnyConnect files downloaded into different folders.

Step 3.1 The **anyconnect-win-4.9.04053-predeploy-k9.zip** file is unzipped on the next folder path: **C:\Users\calo\Downloads\anyconnect-win-4.9.04053 predeploy-k9.**

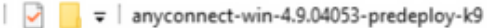

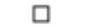

 $\times$ 

BEE

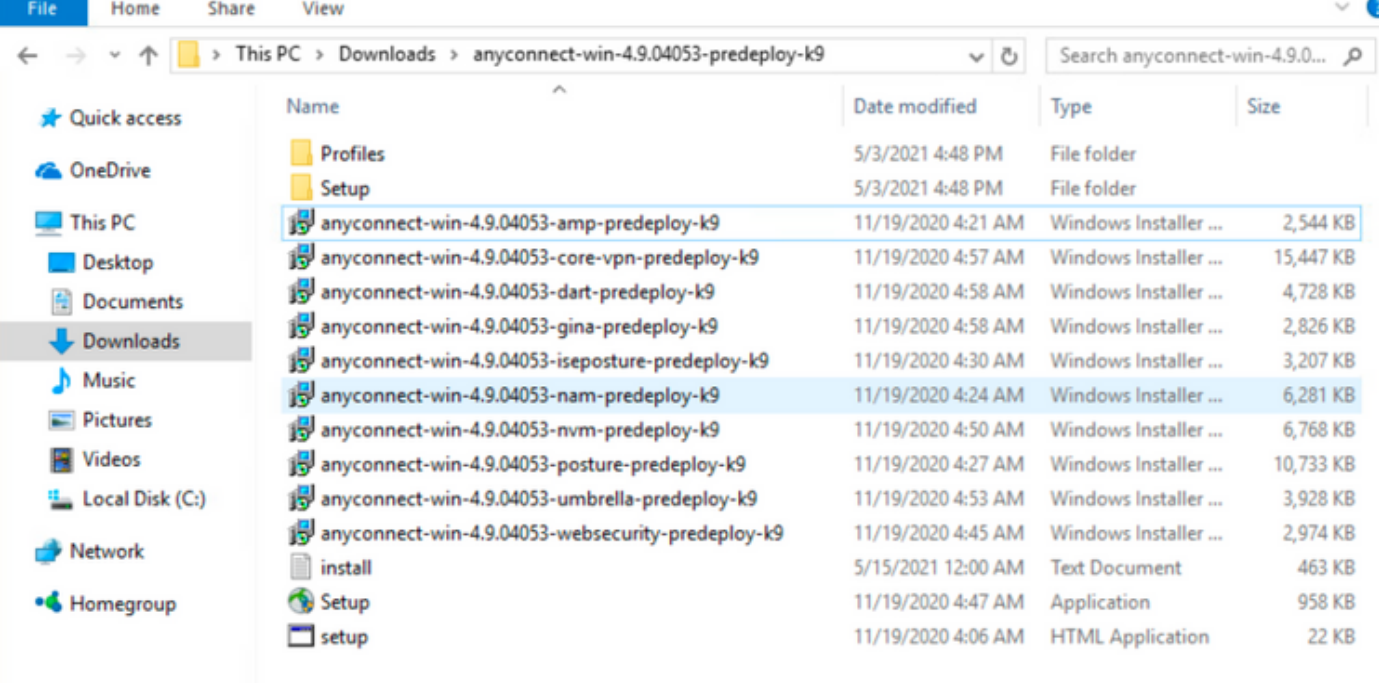

15 items

Step 3.2 The **tools-anyconnect-win-4.9.04053-transforms.zip**file is unzipped on the next folder path: **C:\Users\calo\Downloads\tools-anyconnect-win-4.9.04053-transforms.**  $1.11 \times 10.01053$  to  $1.1$  $\vee$ 

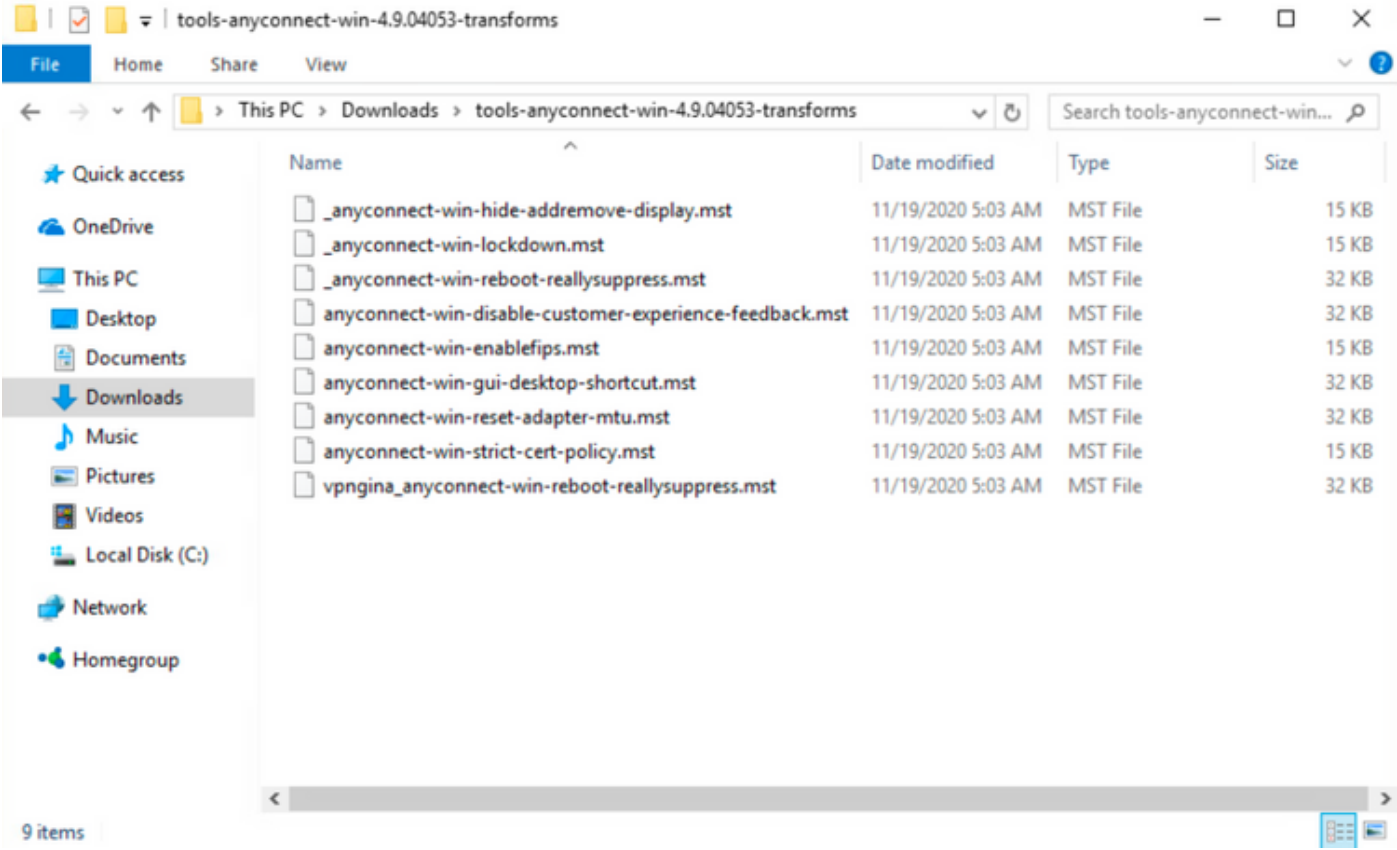

Step 4. Copy and paste the AnyConnect hide-addremove transforms file into the same folder as the AnyConnect MSI installer files. Step 4.1 From the **tools-anyconnect-win-4.9.04053-transforms** folder, copy the **\_anyconnect-win-hide-addremove-display.mst** transforms file and pastes it into the **anyconnect-win-4.9.04053-predeploy-k9** folder as follows.

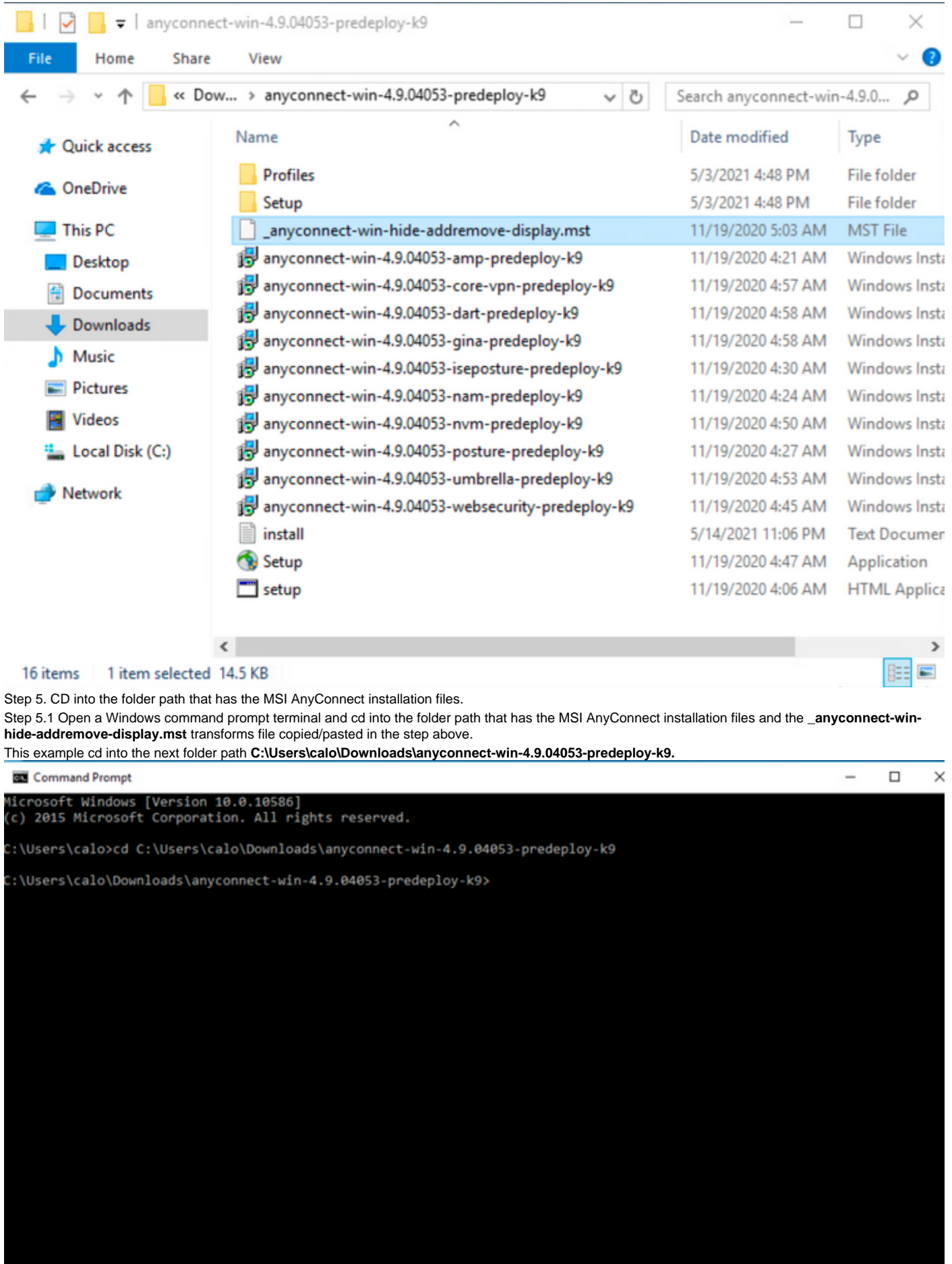

Step 6. Install the AnyConnect modules with the hide-addremove transforms file.

Step 6.1 I nstall each of the AnyConnect modules required with the next MSI installer command that points to the AnyConnect .msi module file and the **\_anyconnect-win-hide-addremove-display.mst** transforms file.

**Note**: The ARPSYSTEMCOMPONENT value setup as "1", enables the Hide AnyConnect from the Add/Remove Program List feature for the AnyConnect module to install.

**Note**: Cisco recommends that you use the sample transforms file provided to set this property, apply the transform to each MSI installer for each module that you want to hide. You can download the sample transforms from the Cisco AnyConnect Secure Mobility Client software download page.

**Note:** If you deploy the core client plus one or more optional modules, you must apply the HIDE-AnyConnect property to each of the installers. This operation is one way only and cannot be removed unless you re-install the product.

Step 6.2 This example installs the AnyConnect **CORE & VPN** module and the **anyconnect-win-hide-addremove-display.mst** transforms file, both match the files for the AnyConnect version 4.9.04053.

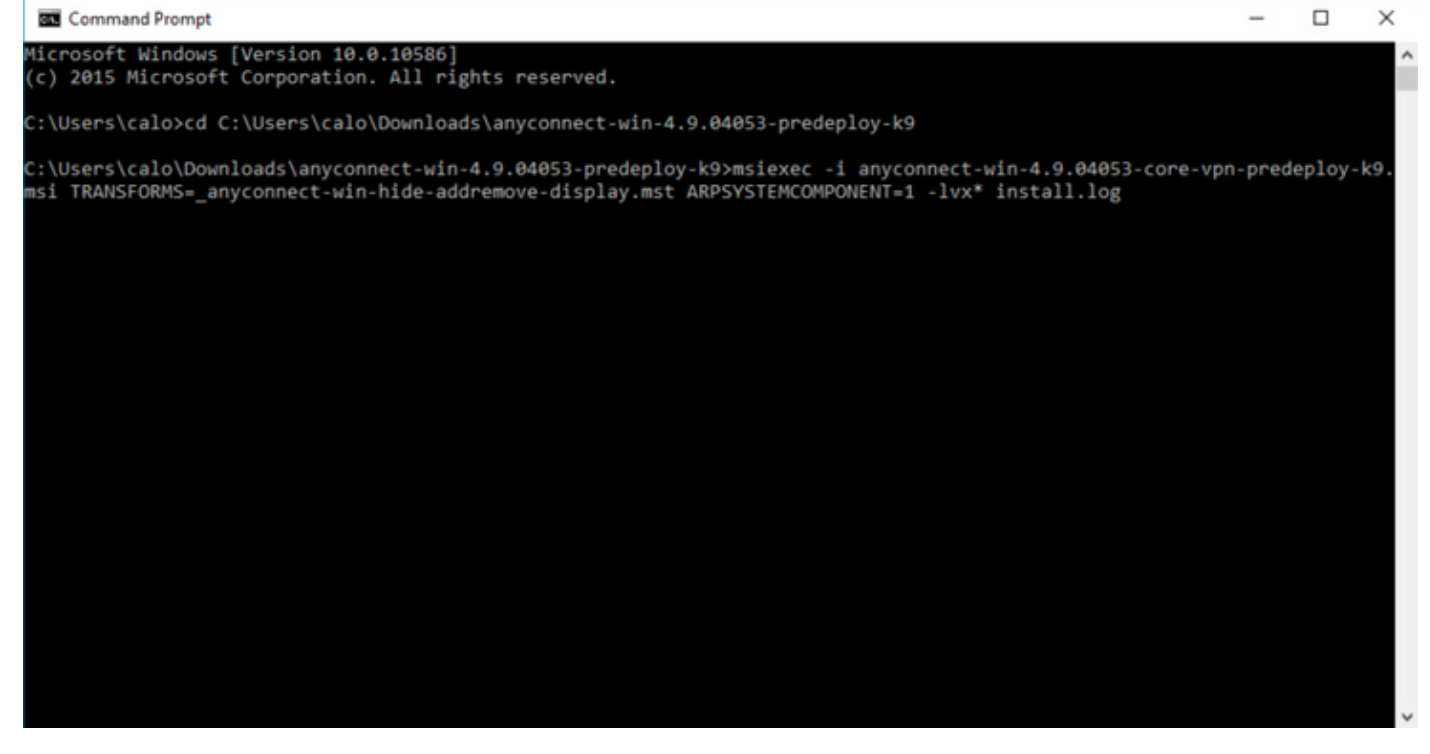

### Cisco AnyConnect Secure Mobility Client Setup

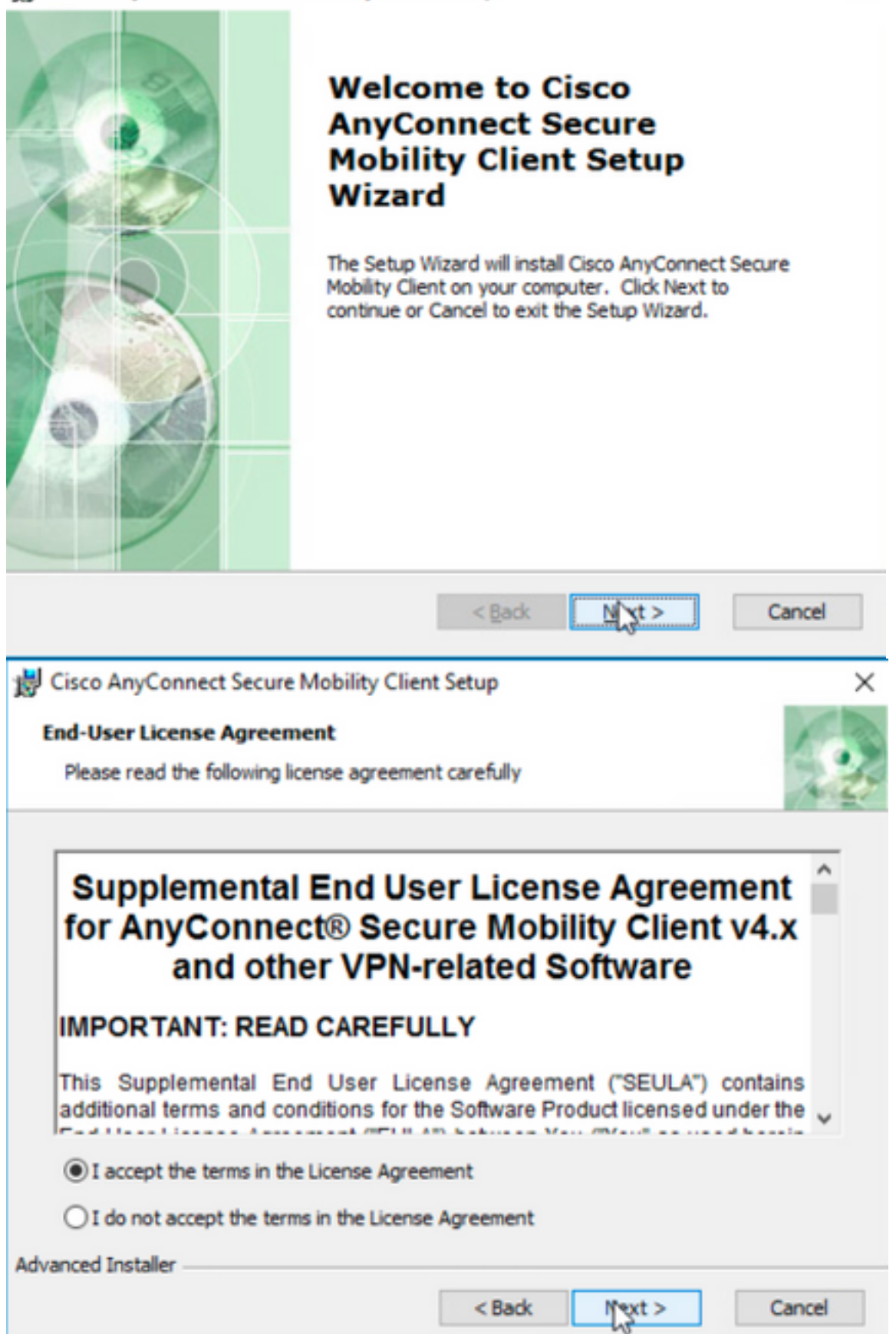

## Cisco AnyConnect Secure Mobility Client Setup **Ready to Install** The Setup Wizard is ready to begin the Typical installation

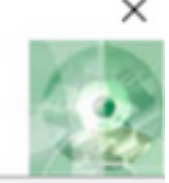

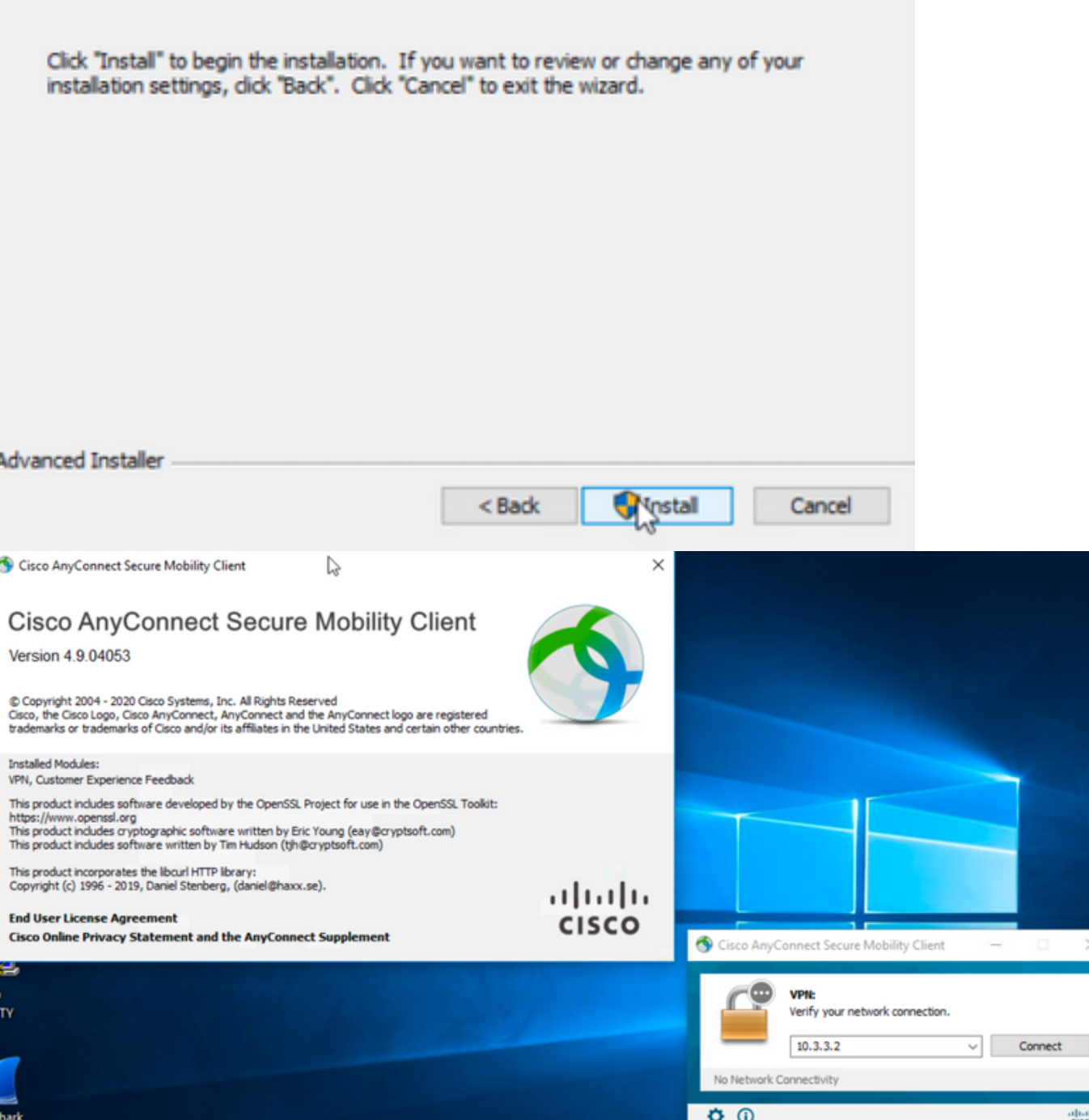

Step 6.3 This example installs the AnyConnect **Umbrella Roaming Security** module and the **\_anyconnect-win-hide-addremove-display.mst** transforms file, both match the files for the AnyConnect version 4.9.04053.

msiexec -i anyconnect-win-4.9.04053-umbrella-predeploy-k9.msi TRANSFORMS=\_anyconnect-win-hideaddremove-display.mst ARPSYSTEMCOMPONENT=1 -lvx\* install.log

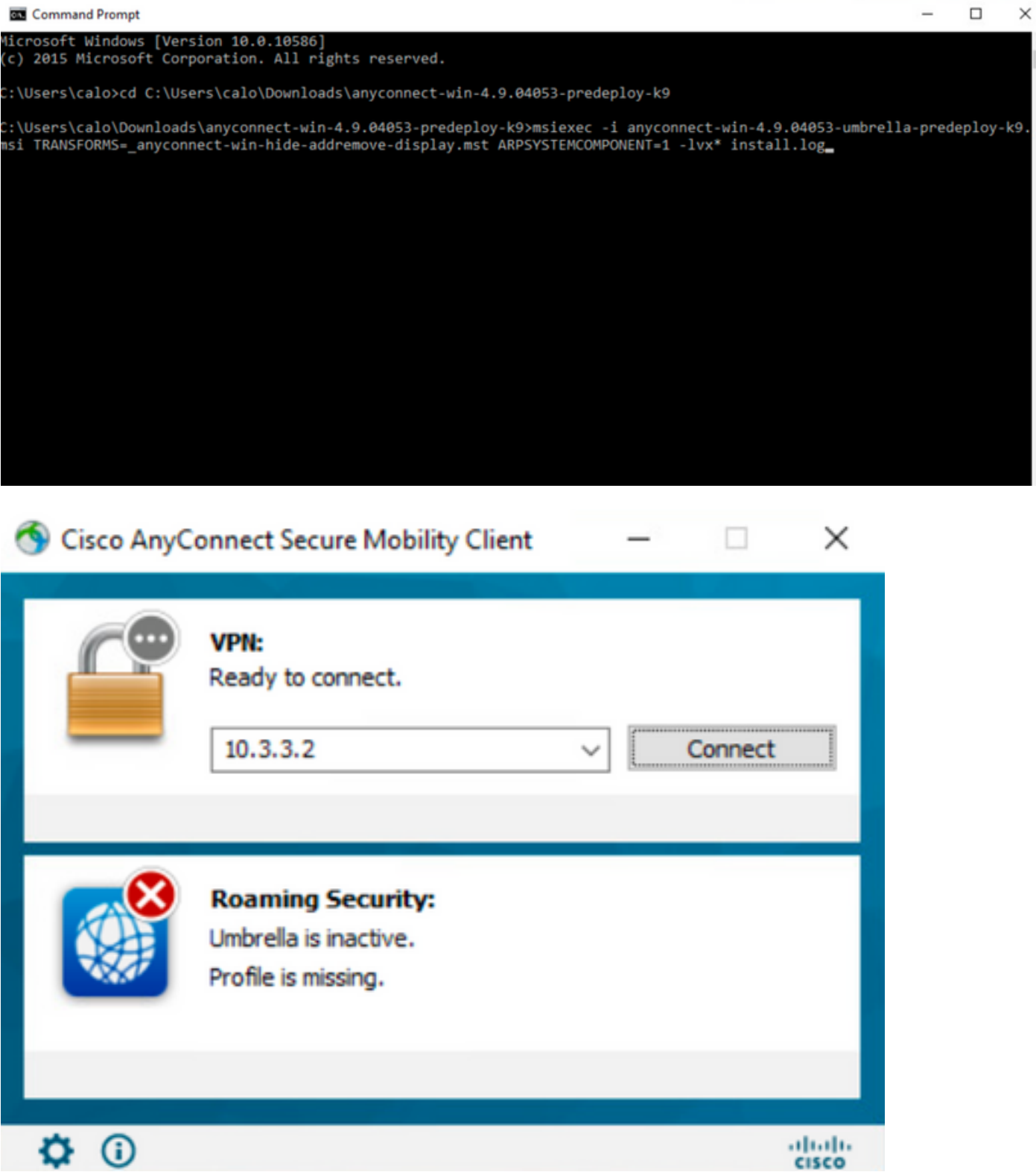

 $\equiv$ 

#### **Configure AnyConnect Lockdown and the Hide AnyConnect from the Add/Remove Program List with ASDM**

This procedure applies just to AnyConnect web deployment updates. This example considers an AnyConnect web deployment update from version 4.9.04053 to 4.9.0.6037.

#### **Configuration Steps**

Step 1. Confirm the AnyConnect version that runs on the Windows machine.

Step 1.1 The Windows machine in this example has the AnyConnect version 4.9.04053 already installed for both the Core & VPN and the Umbrella Roaming Security modules.

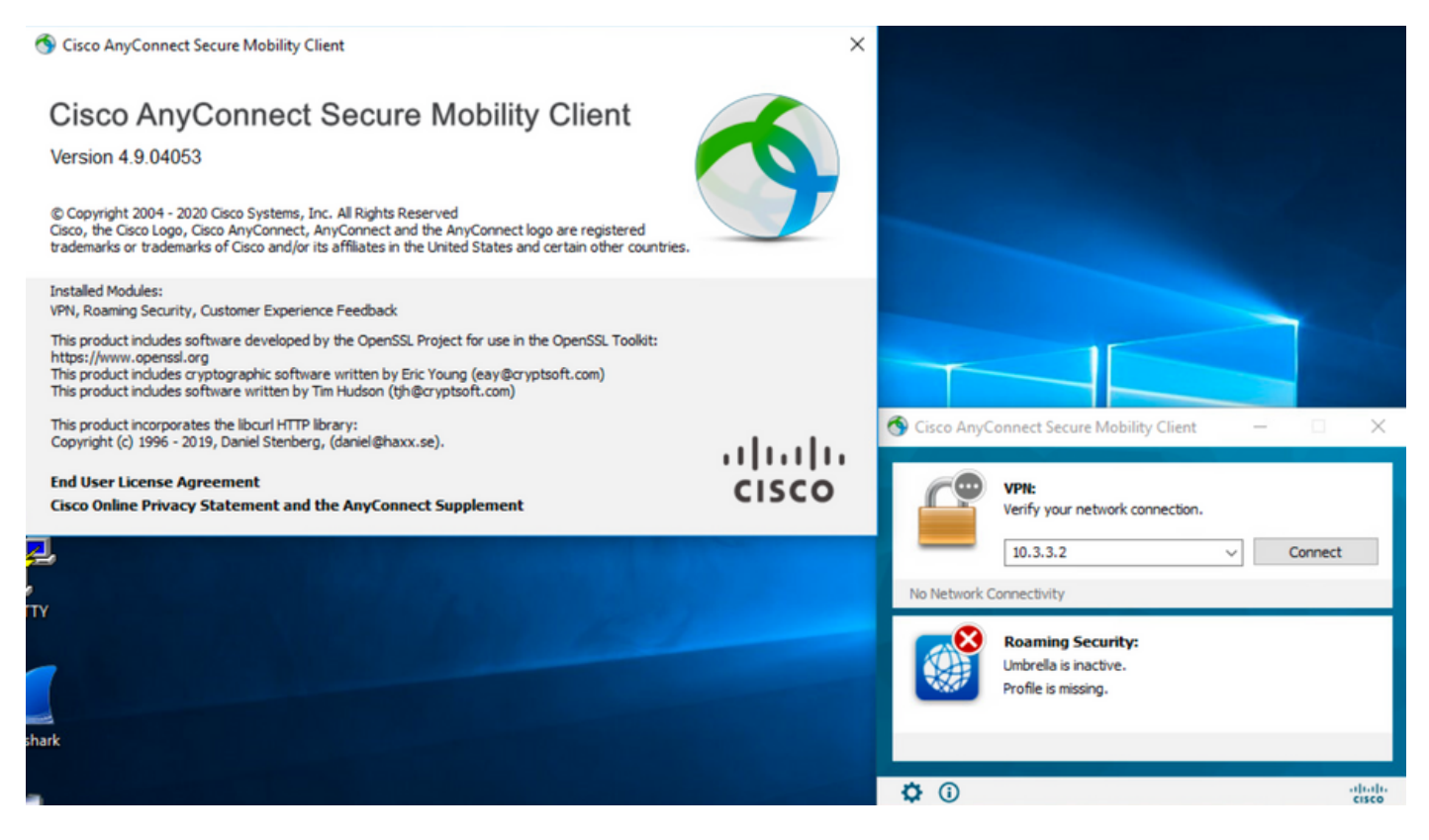

Step 2. Download the AnyConnect headend deployment package file for Windows.

Step 2.1 Navigate to the Cisco software download page and download the AnyConnect headend deployment package file version to install on the Windows machine for the web deployment update.

For this example, download the Windows AnyConnect headend deployment package version 4.9.06037 **(anyconnect-win-4.9.06037-webdeploy-k9.pkg).**

Partners Employees CHRISTIAN HERNANDEZ RESENDIZ Q Q Q Q O

### Software Download

Downloads Home / Security / VPN and Endpoint Security Clients / Cisco VPN Clients / AnyConnect Secure Mobility Client / AnyConnect Secure Mobility Client v4.x / AnyConnect VPN Client Software- 4.9.06037

Q Search. AnyConnect Secure Mobility Client v4.x Release 4.9.06037 Related Links and Documentation Expand All Collapse All AnyConnect Ordering Guide<br>Release Notes for 4.9.06037 ★ ★ ☆ ☆ ☆ (25) Read reviews **Latest Release** A My Notifications **Licensing FAQ** 4.10.00093 4.9.06037 AnyConnect 4.9 is available to customers with active AnyConnect Apex, Plus or VPN Only term/contracts. See the AnyConnect Ordering Guide for All Release options. Software Download problems? Translations  $\rightarrow$ **Release Date File Information** Size **ISEComplianceModule**  $\overline{\phantom{a}}$ AnyConnect Pre-Deployment Package (Linux 64-bit) 26.18 MB ∸⊻∎ 05-Feb-2021 anyconnect-linux64-4.9.06037-predeploy-k9.tar.gz AppSelector-2.0  $\mathbf{\bar{z}}$ Application Programming Interface [API] (Linux 64-bit) 05-Feb-2021 6.84 MB ∎ ب\ ±  $\overline{\phantom{a}}$ Hostscan anyconnect-linux64-4.9.06037-vpnapi.tar.ga Android  $\rightarrow$ AnyConnect Headend Deployment Package (Linux 64-bit) 35.58 MB ∎ بب ± 05-Feb-2021 anyconnect-linux64-4.9.06037-webdeploy-k9.pkg  $4.10$  $\overline{\phantom{1}}$ AnyConnect Pre-Deployment Package (Mac OS) 05-Feb-2021 42.32 MB ∎ ب\ ± **NVM**  $\rightarrow$ s-4.9.06037-predeploy Application Programming Interface [API] (Mac OS) 05-Feb-2021 34.49 MB ∎ بب ±  $4.9$ connect-macos-4.9.06037-vpnapi.tar.g; 4.9.06037  $\pm$  W F AnyConnect Headend Deployment Package (Mac OS) 05-Feb-2021 58.21 MB onnect-macos-4.9.06037-webdeplov-k9.pkg 4.9.05042 Language localization transform Pre-Deployment (Windows) 05-Feb-2021 0.63 MB ⊪ ب\ + 4.9.04053 anyconnect-win-4.9.06037-core-yon-lang-predeploy-k9.zin Language localization transform Headend Deployment (Windows) 05-Feb-2021 0.63 MB ∎ ب\ ± anyconnect-win-4.9.06037-core-ypn-lang-webdeploy-k9.zip AnyConnect Pre-Deployment Package (Windows) - includes 05-Feb-2021 65.80 MR ⊪ ب\ + individual MSI files anyconnect-win-4.9.06037-predeploy-k9.zip Application Programming Interface [API] (Windows) 05-Feb-2021 141.65 MB + ∨ ⊪ anyconnect-win-4.9.06037-vpnapi.zip AnyConnect Headend Deployment Package (Windows) 05-Feb-2021 76.37 MB ≚⊻∎ anyconnect-win-4.9.06037-webdeploy-k9.pkg Step 3. Download the AnyConnect installer transforms file for Windows.

Step 3.1 Navigate to the Cisco software download page and download the AnyConnect Installer transforms file for Windows that matches the same

AnyConnect version to install in the windows machine.

For this example, download the transforms file for the AnyConnect version 4.9.06037 (**tools-anyconnect-win-4.9.06037-transforms.zip**).

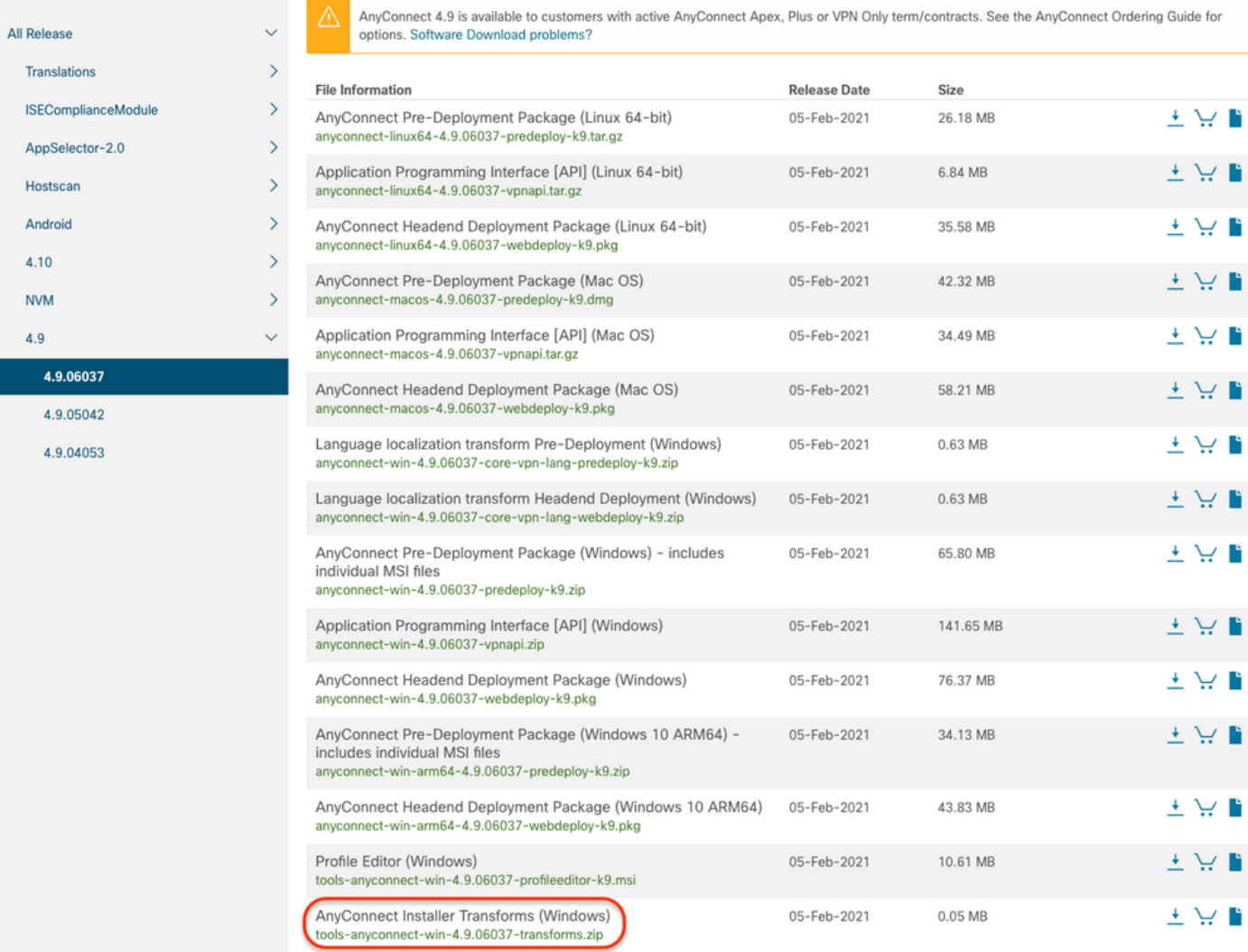

Step 4. Unzip the AnyConnect transforms file downloaded.

4.9.06037

### Step 4.1 T he **tools-anyconnect-win-4.9.06037-transforms.zip**file is unzipped on the next folder path: **C:\Users\calo\Downloads\tools-anyconnect-win-4.9.06037-transforms.**<br> $\begin{bmatrix} \bullet & \bullet \\ \bullet & \bullet \end{bmatrix}$  tools-any connect-win-4.9.06037-transforms

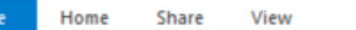

 $\leftarrow$ 

→ v ↑ Downloads > tools-anyconnect-win-4.9.06037-transforms

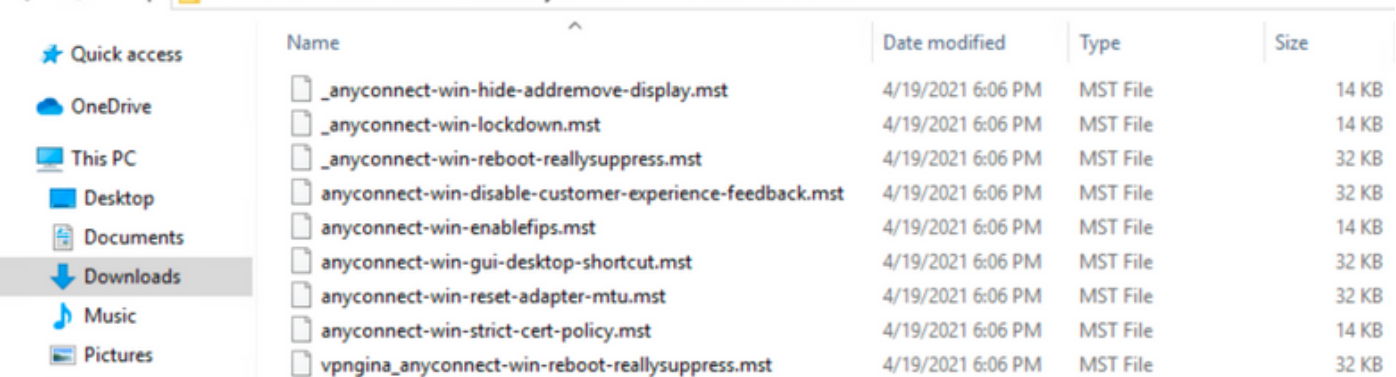

Step 5. Open the ASDM and connect to the ASA with your credentials.

Step 6. Transfer the AnyConnect headend deployment package from your PC to the ASA flash memory.

Step 6.1 Navigate to **Tools > File Management > File Transfer > Between Local PC and Flash** and transfer the AnyConnect headend deployment package version 4.9.06037 **(anyconnect-win-4.9.06037-webdeploy-k9.pkg)** to the ASA flash memory.

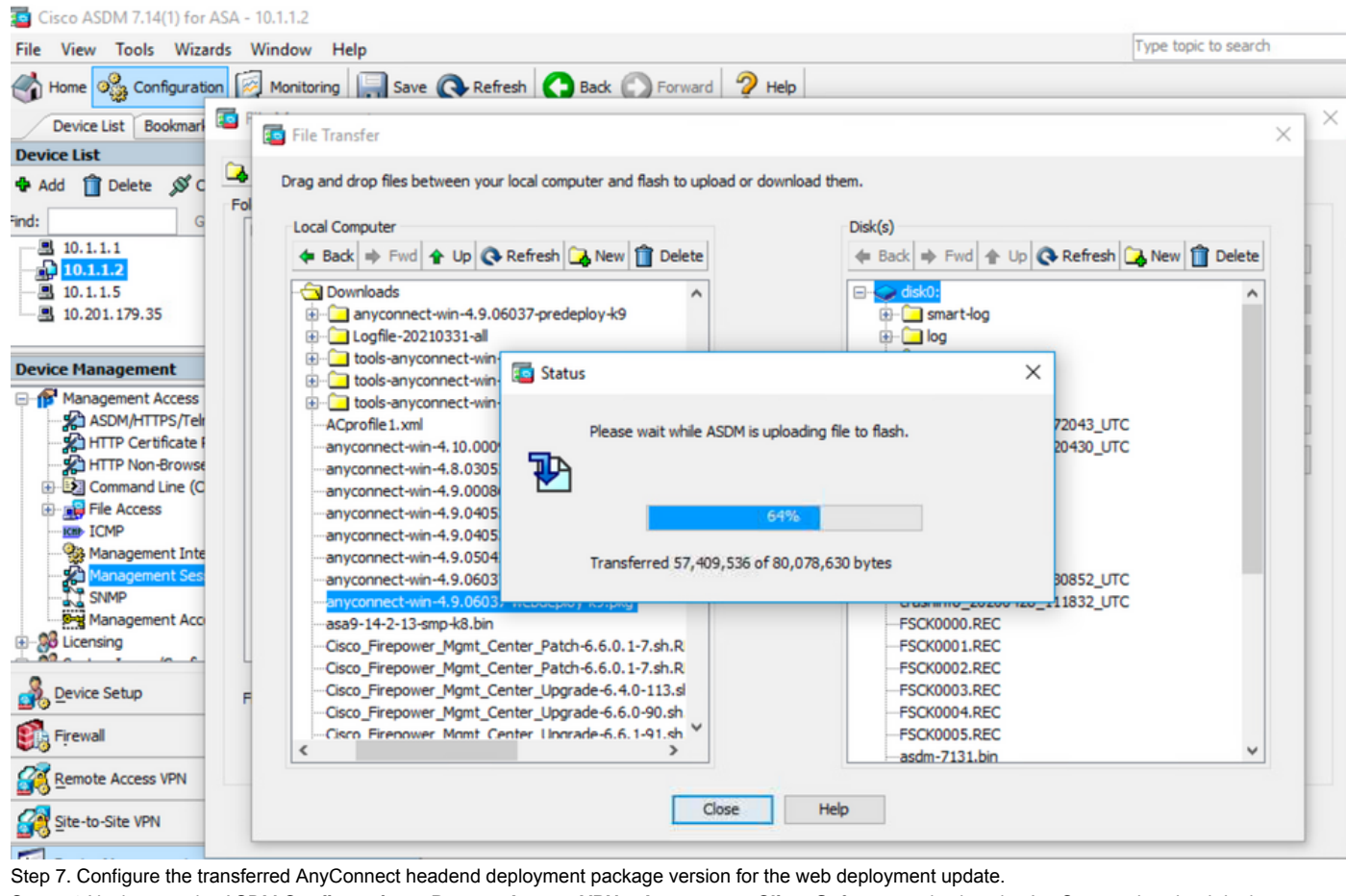

Step 7.1 Navigate to the ASDM **Configuration > Remote Access VPN > Anyconnect Client Software** and select the AnyConnect headend deployment package version 4.9.04053 installed.

Step 7.2 Then, select **Replace** and **Browse Flash** to replace the old AnyConnect headend deployment package version 4.9.04053 with the 4.9.06037 previously transferred to the flash memory.

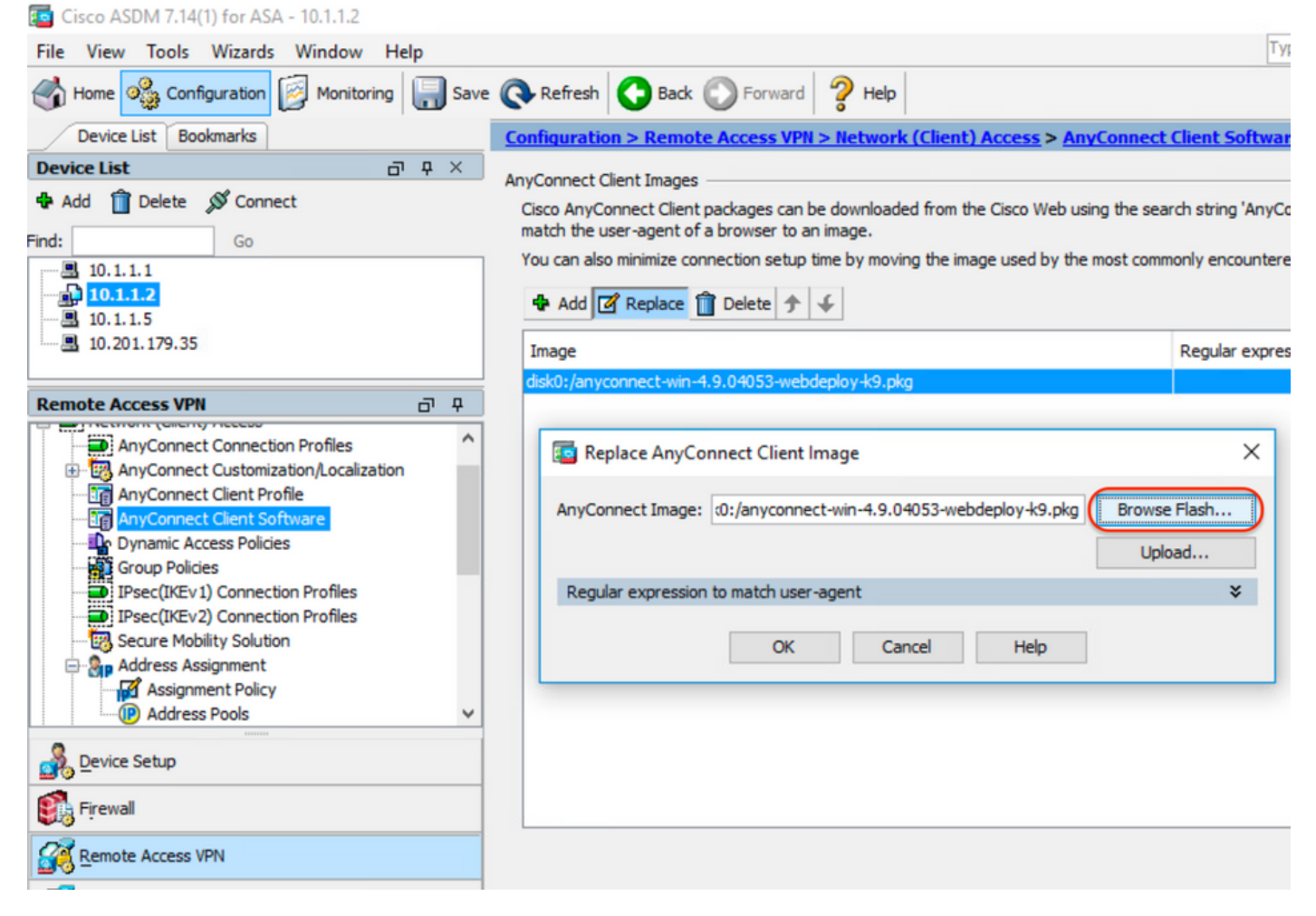

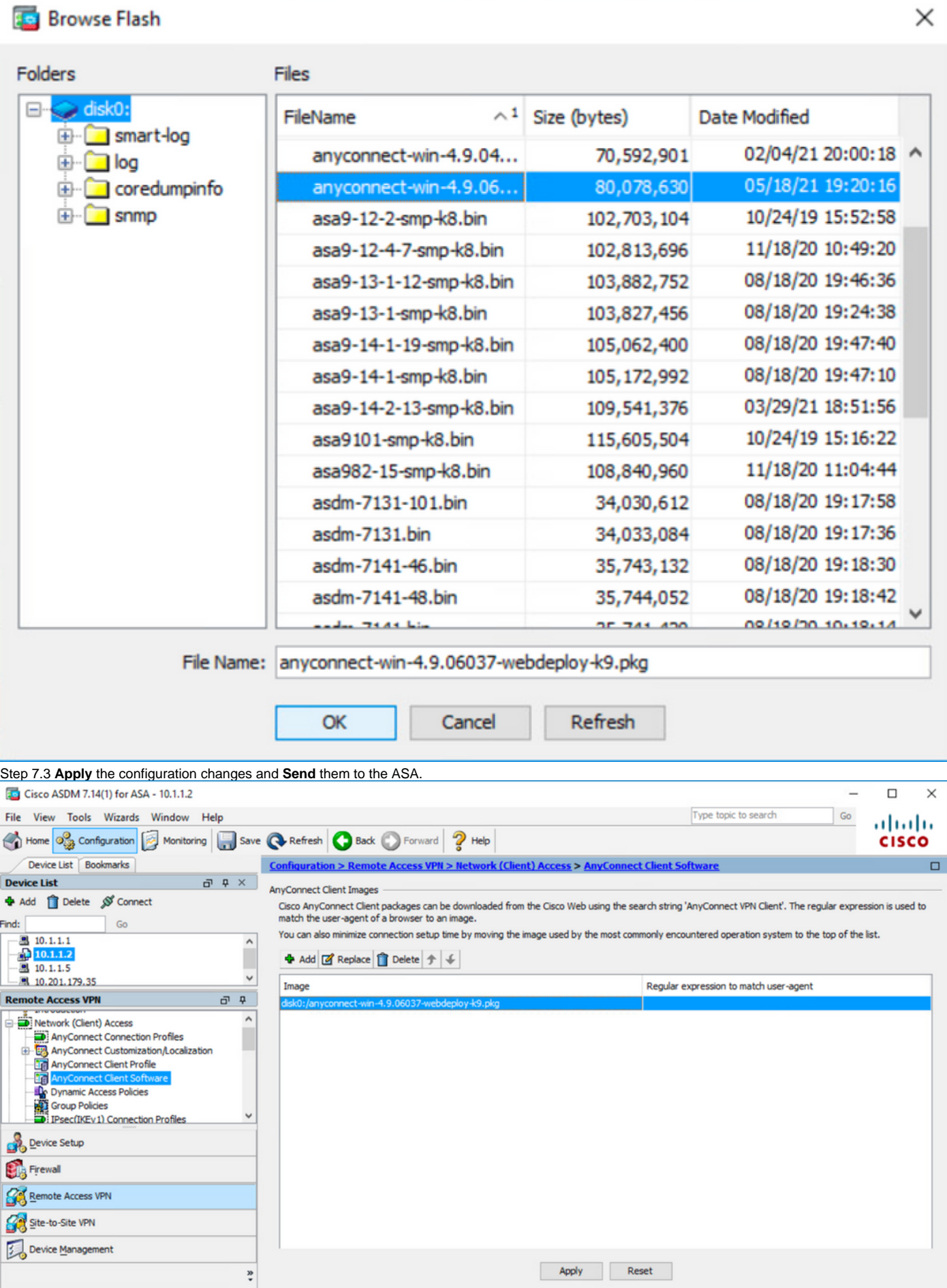

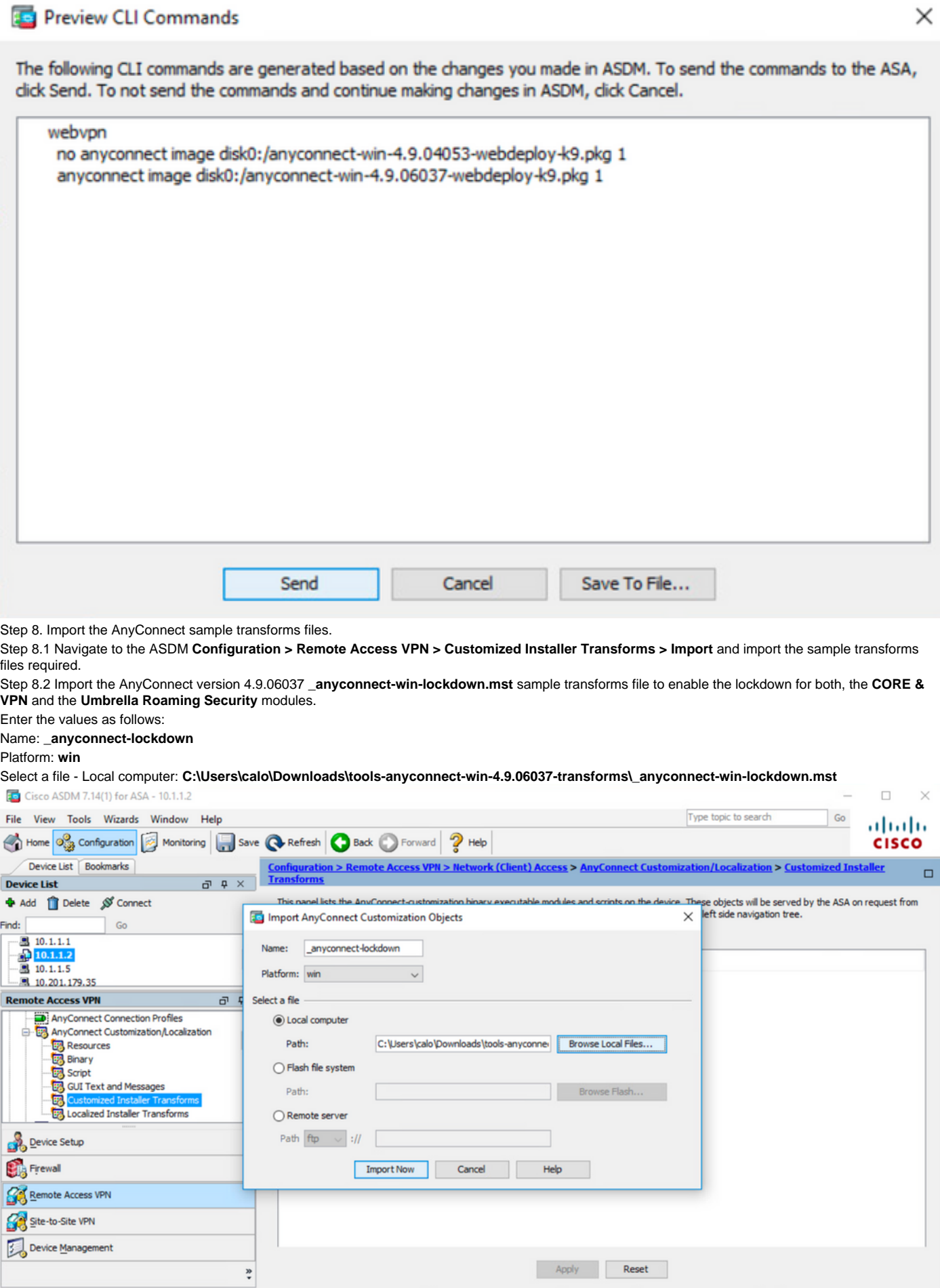

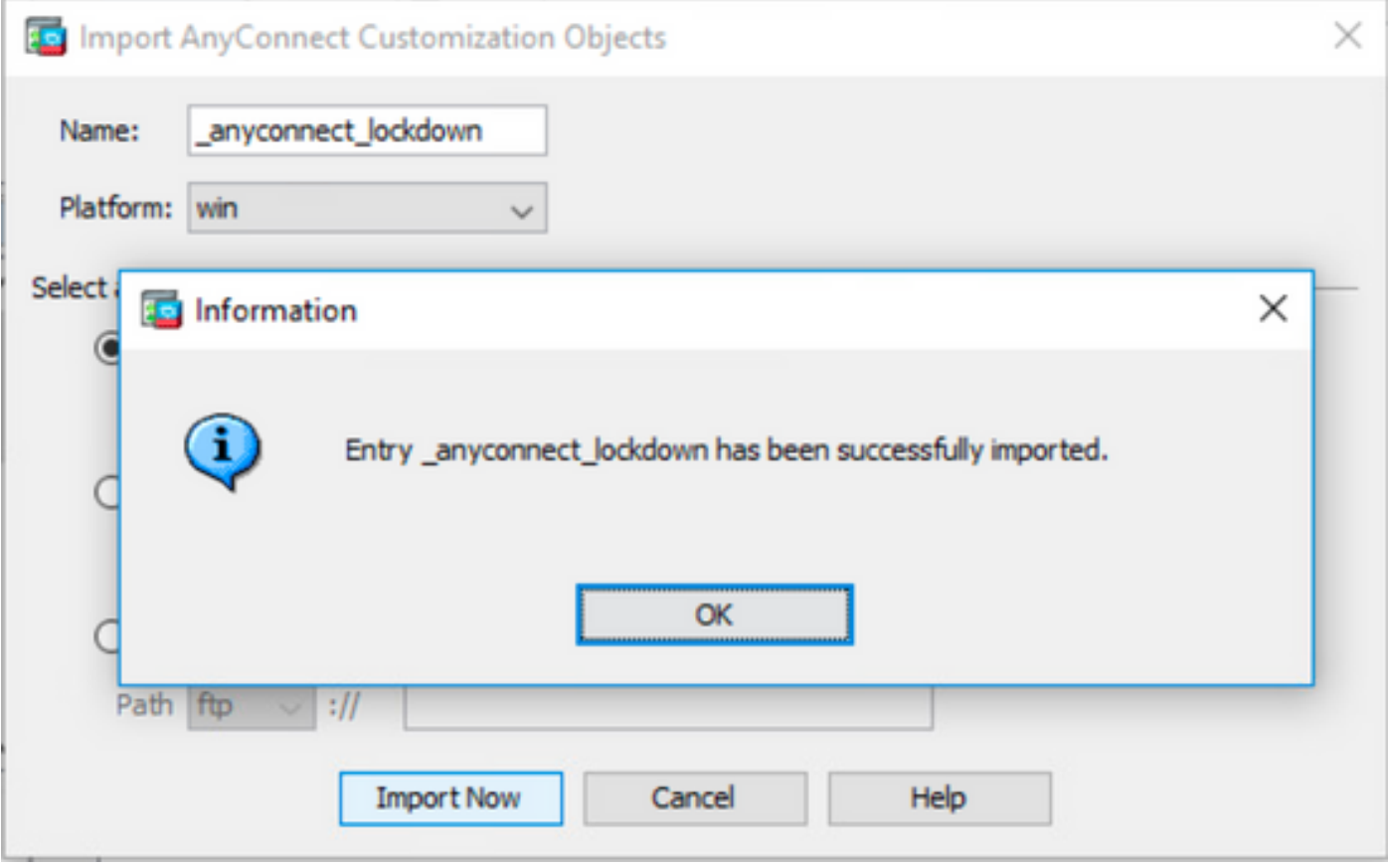

**Note**: The AnyConnect **\_anyconnect-win-lockdown.mst sample transforms file works for whatever AnyConnect module required.** 

Step 8.3 Import the AnyConnect version 4.9.06037 **\_anyconnect-win-hide-addremove-display.mst** sample transforms file to enable the hide from the add/remove program list for both, the **CORE & VPN** and the **Umbrella Roaming Security** modules.

Enter the values as follows:

#### Name: **\_anyconnect-hideaddremove**

#### Platform: **win**

Select a file: **C:\Users\calo\Downloads\tools-anyconnect-win-4.9.06037-transforms\\_anyconnect-win-hide-addremove-display.mst**

#### Cisco ASDM 7.14(1) for ASA - 10.1.1.2

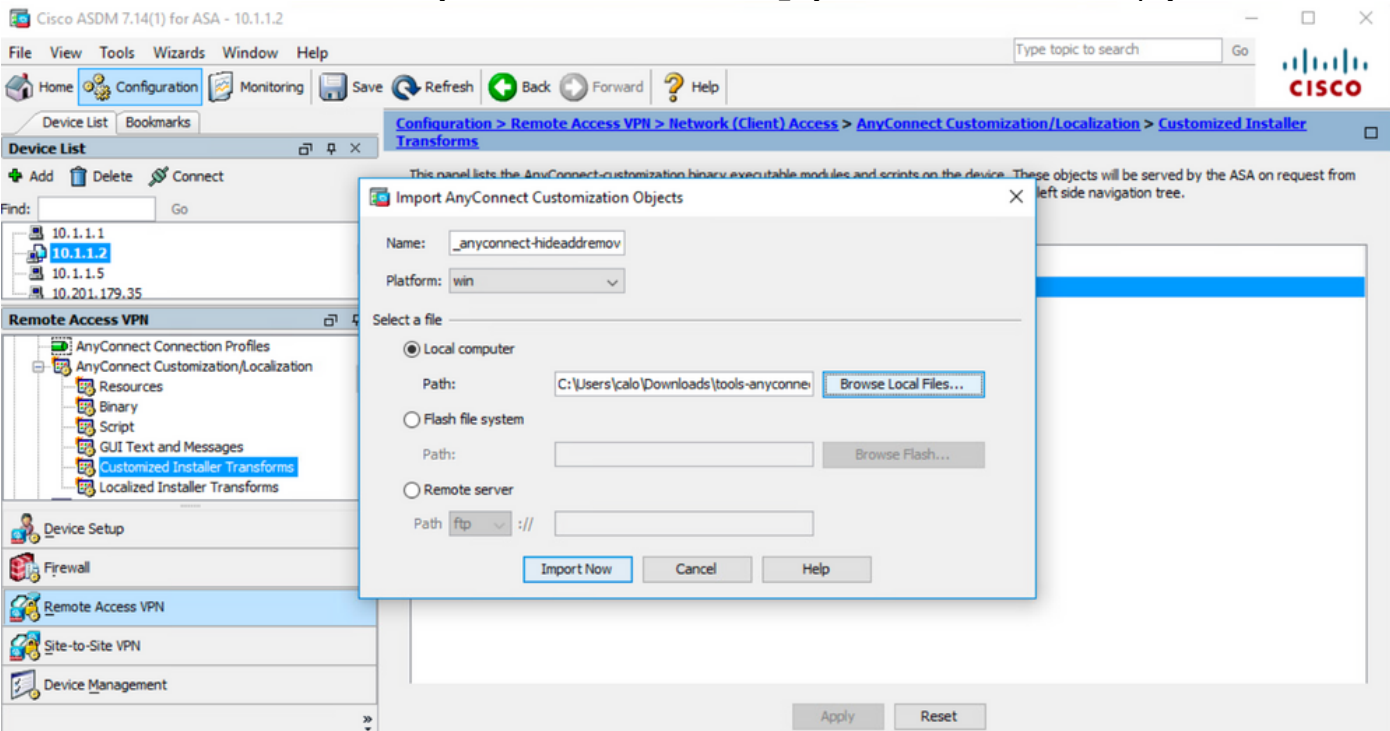

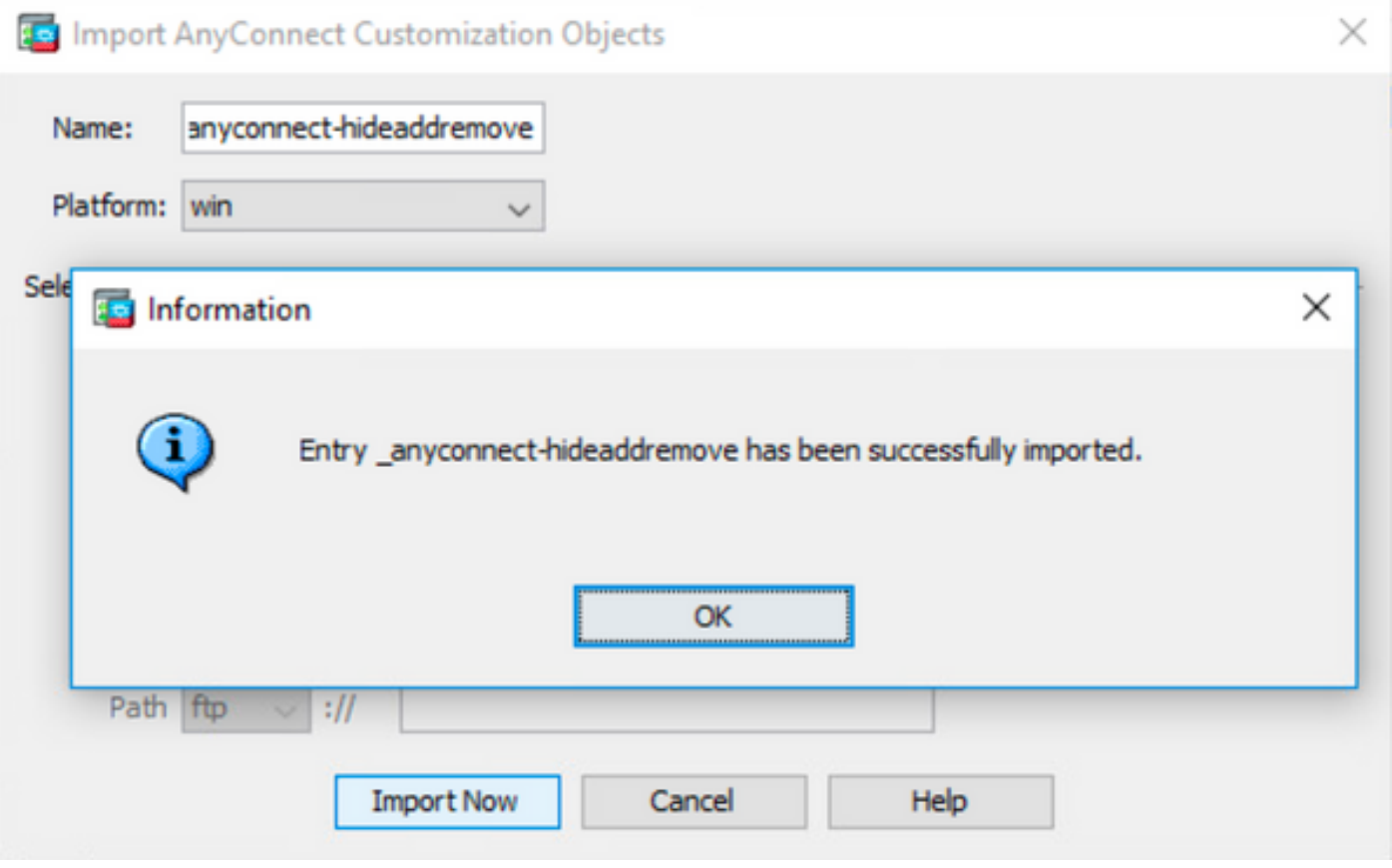

**Note**: The **\_anyconnect-win-hide-addremove-display.mst**sample transforms file works for whatever AnyConnect module required.

Step 8.4 **Save** the configuration changes and **Send** them to the ASA.

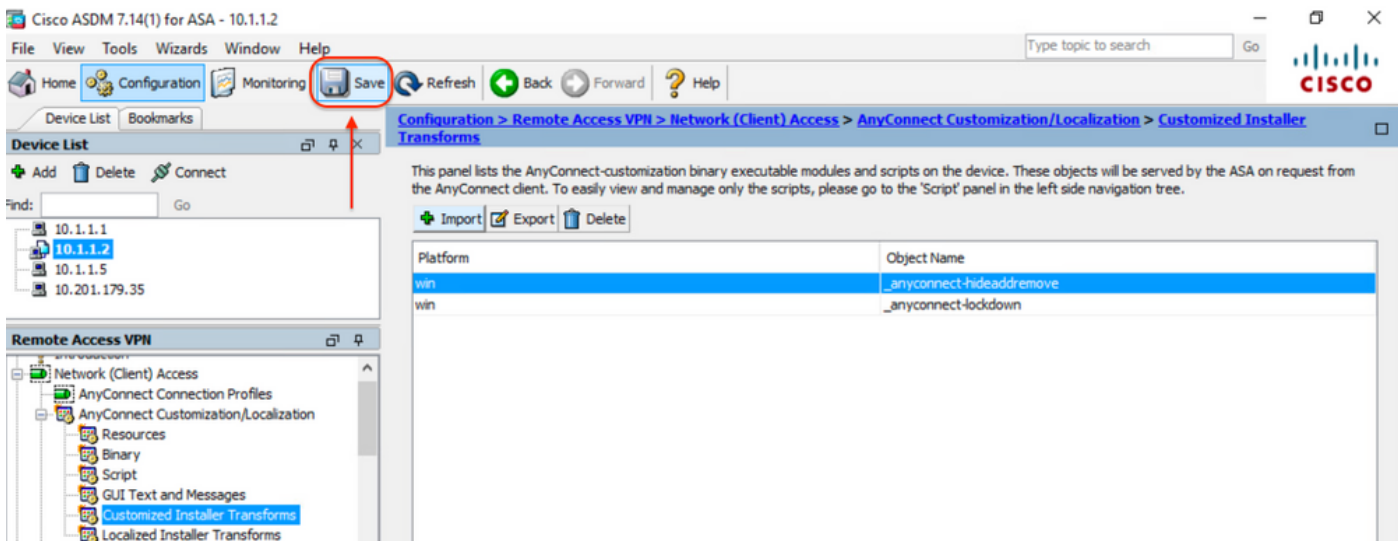

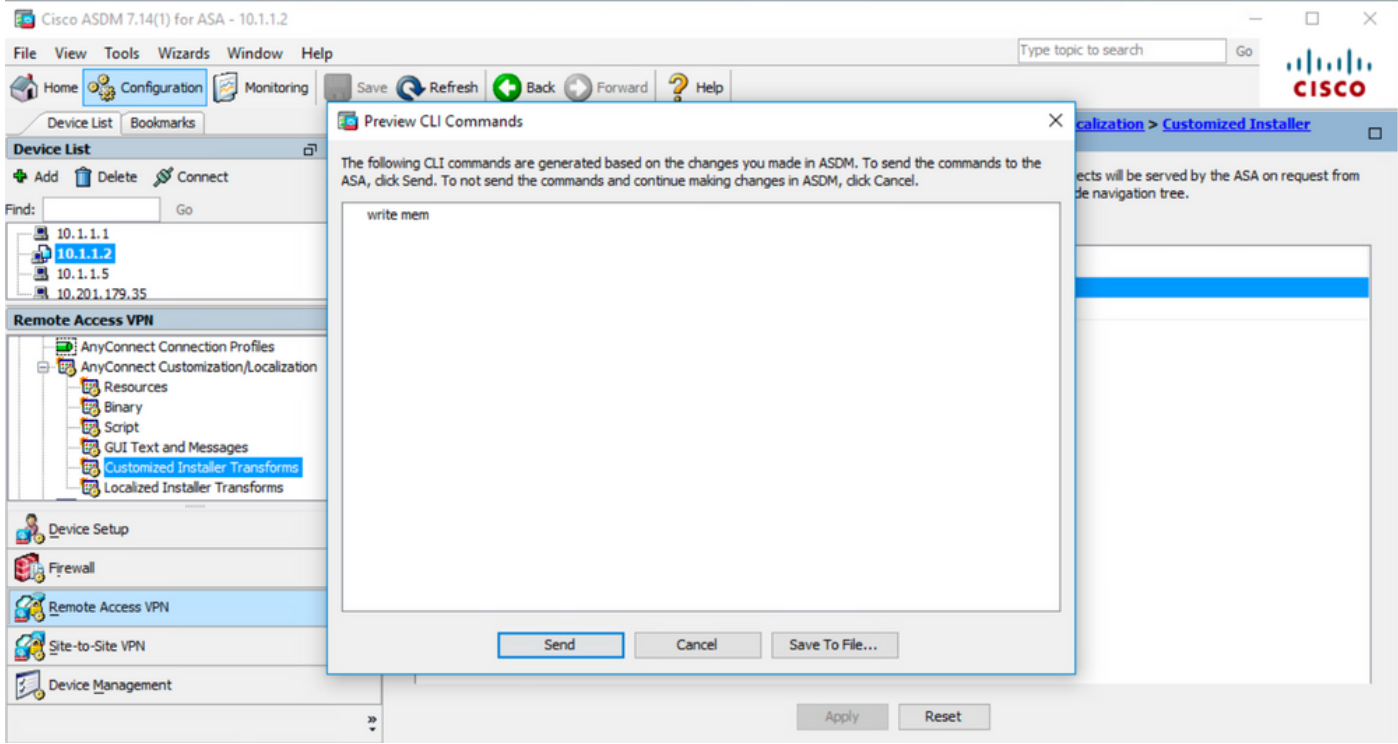

**Note**: By the time this article was written, the name used to import the sample transforms files must have an underscore "\_" at the start of the name, this forces the sample transforms imported to work for whatever AnyConnect module. If you use a different name without an underscore at the start of the name, then, the sample transforms imported works just for the CORE & VPN Anyconnect module [\(CSCvy38427](https://bst.cloudapps.cisco.com/bugsearch/bug/CSCvy38427)).

Step 9. AnyConnect web deployment auto-update.

Step 9.1 Force the AnyConnect web deployment auto-update to happen for the **CORE & VPN** and the **Umbrella Roaming Security** modules.

Here the ASA AnyConnect configuration in place in order to allow the CORE & VPN and the Umbrella Roaming Security modules to get auto-updated:

webvpn enable outside anyconnect image disk0:/anyconnect-win-4.9.06037-webdeploy-k9.pkg 1 anyconnect enable tunnel-group-list enable group-policy ANYCONNECT\_GP1 internal group-policy ANYCONNECT\_GP1 attributes vpn-tunnel-protocol ssl-client ssl-clientless split-tunnel-policy tunnelspecified split-tunnel-network-list value SPLIT\_TUNNEL1 webvpn anyconnect modules value umbrella tunnel-group MY\_TUNNEL1 type remote-access tunnel-group MY\_TUNNEL1 general-attributes address-pool VPN\_POOL1 default-group-policy ANYCONNECT\_GP1 tunnel-group MY\_TUNNEL1 webvpnattributes group-alias SSL\_TUNNEL1 enable

Step 9.2 Start a connection to the ASA headend from the AnyConnect client that runs version 4.9.04053 on the Windows machine.

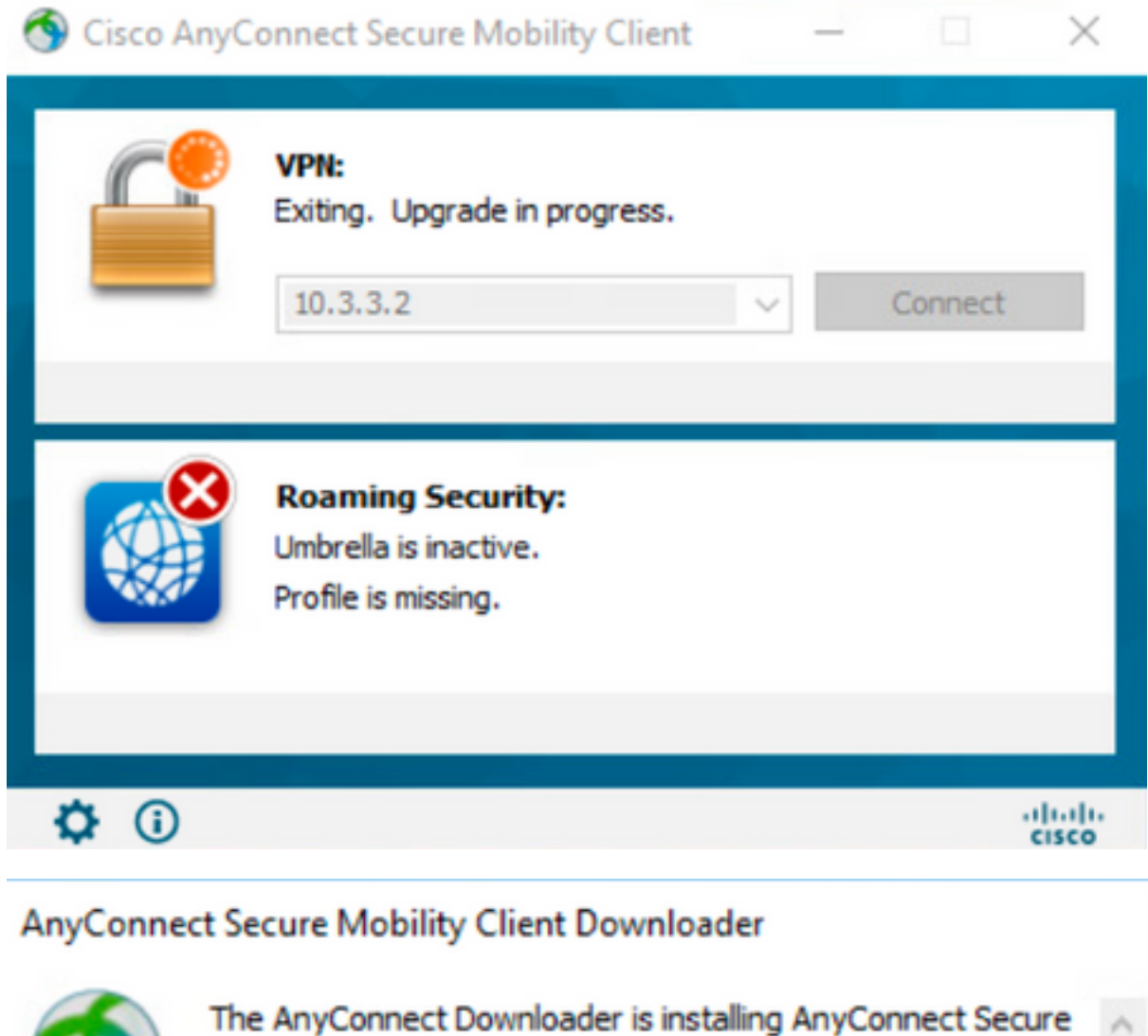

## AnyConnect Secure Mobility Client Downloader

Mobility Client 4.9.06037. Please wait...

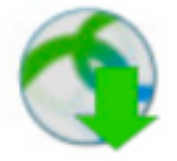

The AnyConnect Downloader is installing AnyConnect Umbrella Roaming Security 4.9.06037. Please wait...

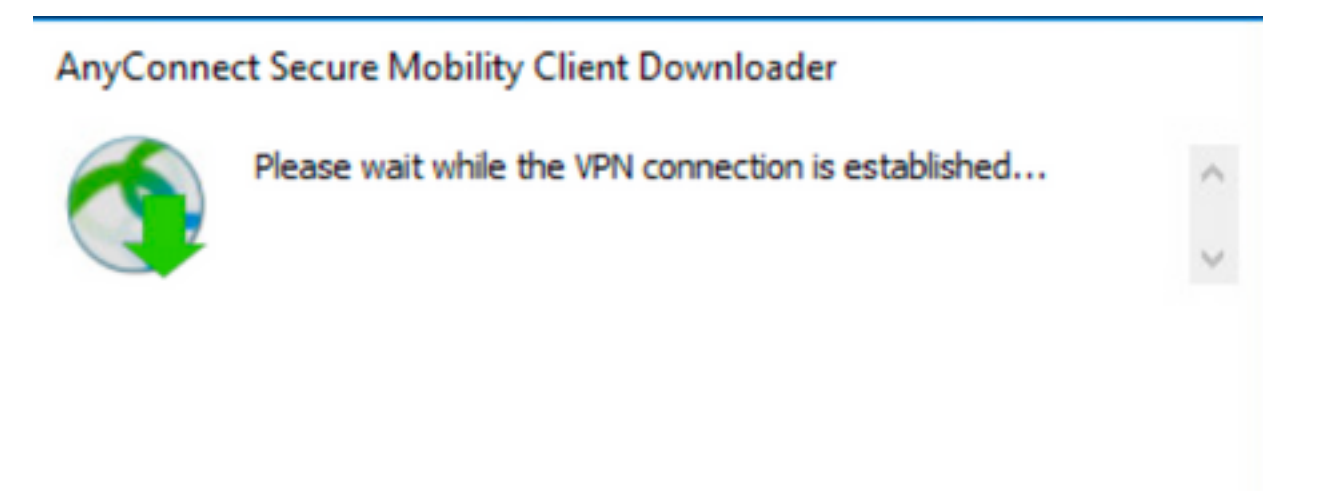

Step 9.3 After this, the AnyConnect **Core & VPN** and the **Umbrella Roaming Security** modules are updated to version 4.9.06037 with the lockdown and the hide from the add/remove program list features enabled.

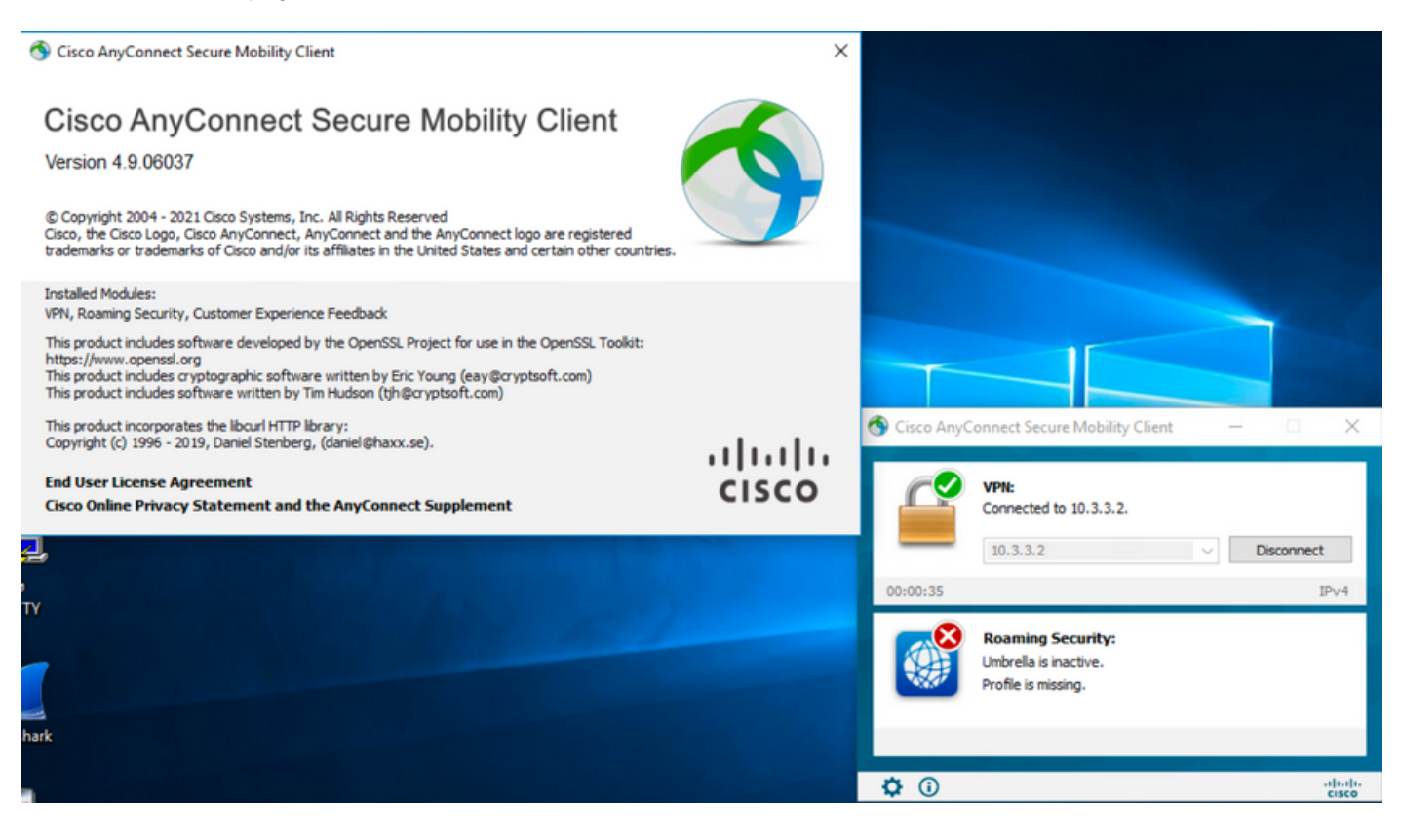

## **Verify**

#### **Confirm the Lockdown feature is enabled for the AnyConnect modules installed**

Step 1. Open the Windows services (**services.msc**) as follows.

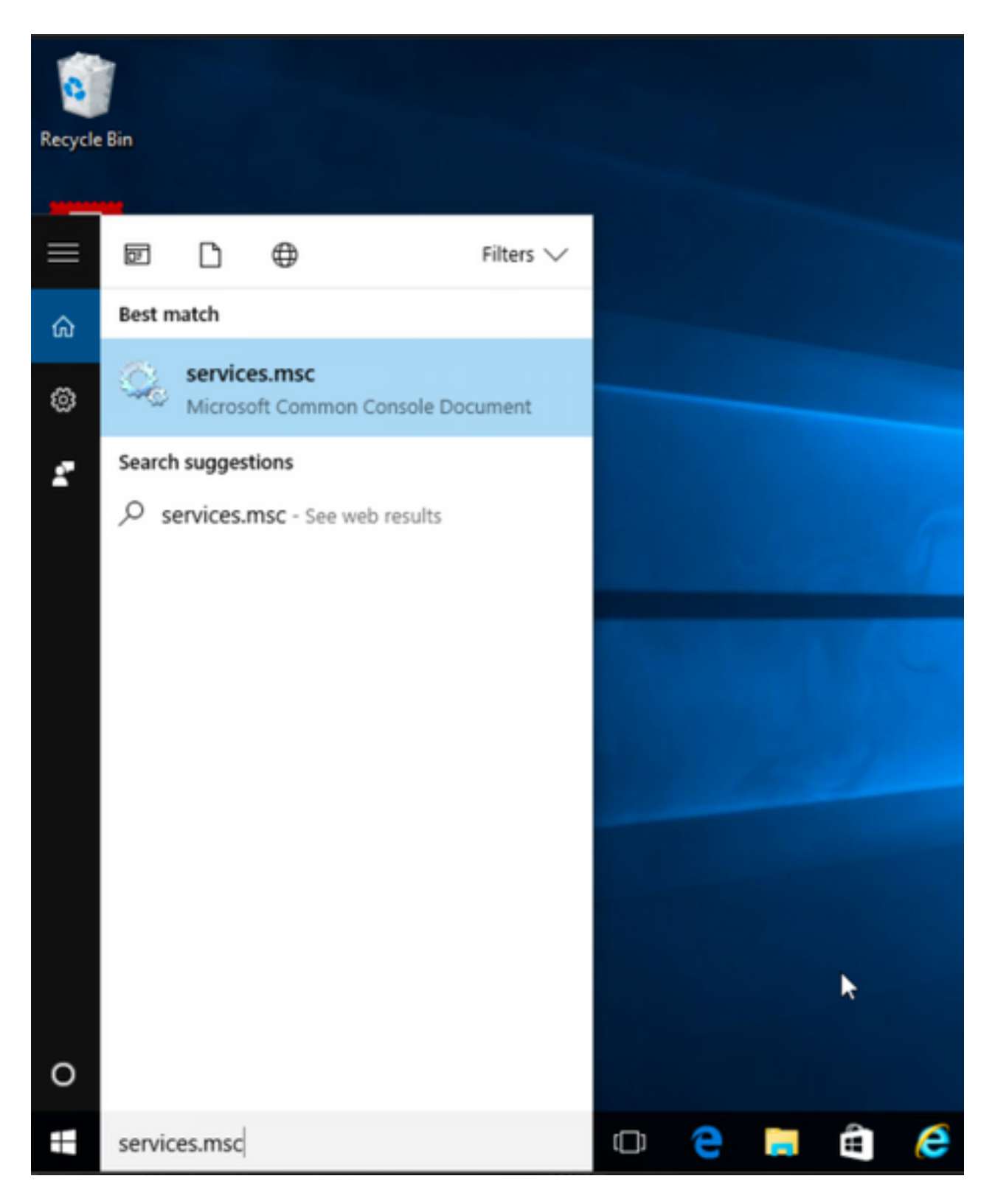

Step 2. Then, right-click over the **CORE & VPN** and the **Umbrella Roaming Security** services.

You can confirm the lockdown feature is enabled as you are not allowed to Start, Stop, Pause, Resume or Restart the services for these AnyConnect modules.

#### Services

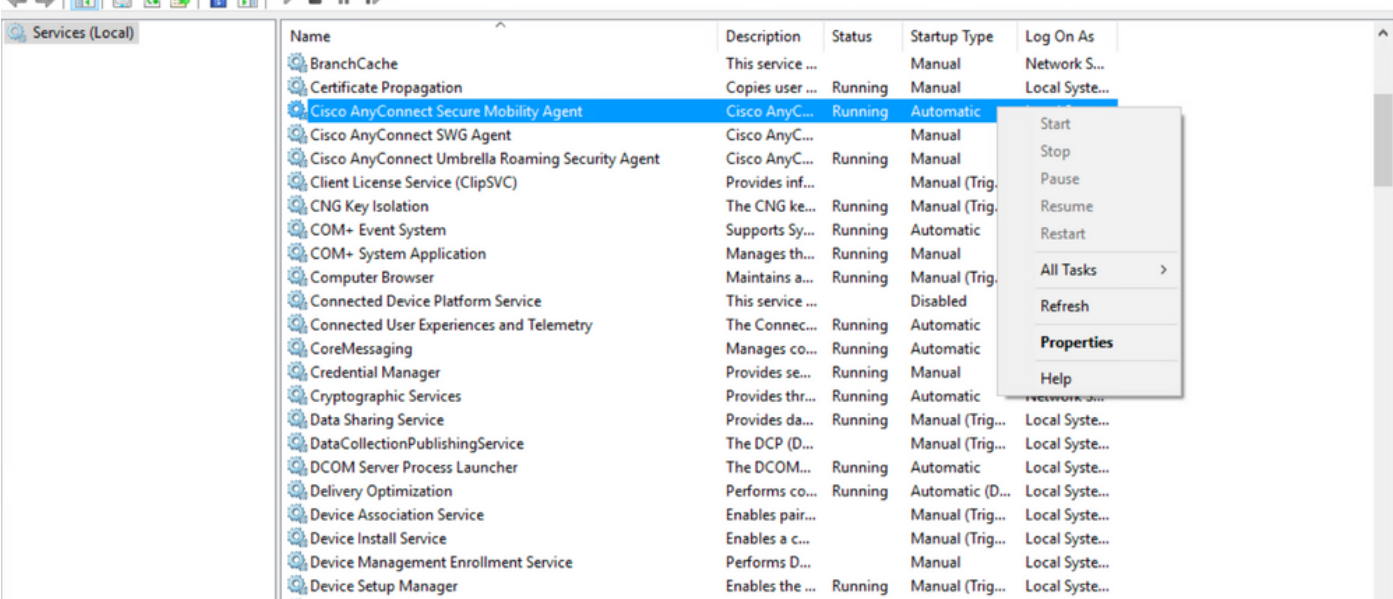

 $\qquad \qquad \ \ \, \sigma$   $\qquad \times$ 

 $\mathsf{X}$ 

 $\Box$  $\overline{\phantom{0}}$ 

#### Services

File Action View Help

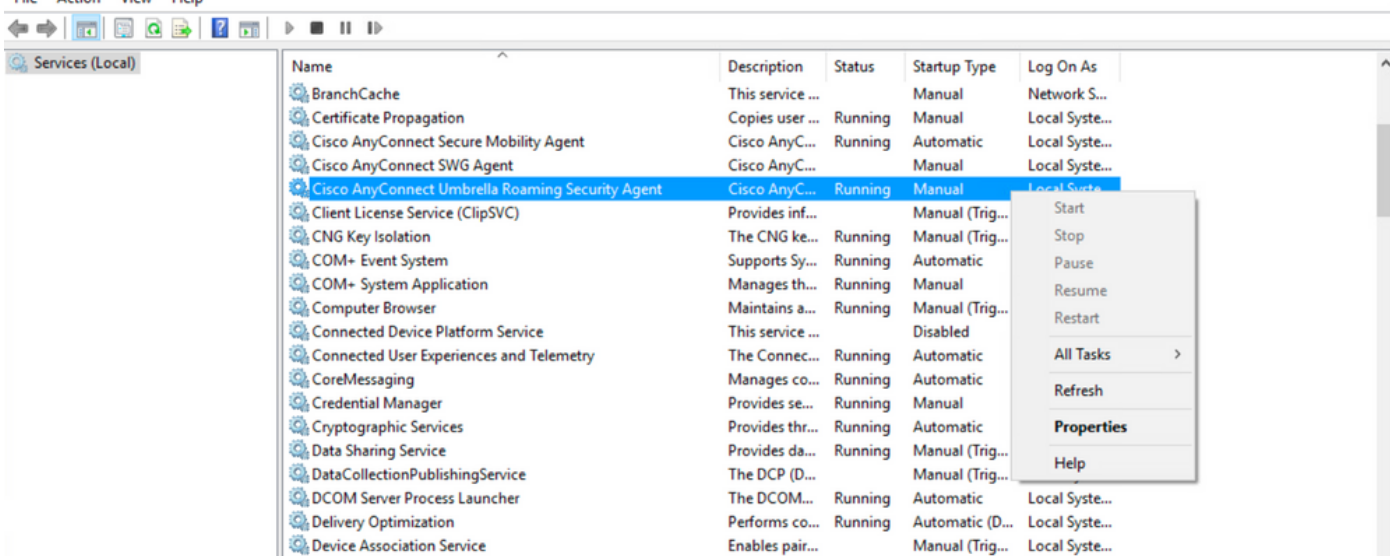

#### **Confirm the Hide from the Add/Remove Program List feature is enabled for the AnyConnect modules installed**

Step 1. Open the AnyConnect client as follows.

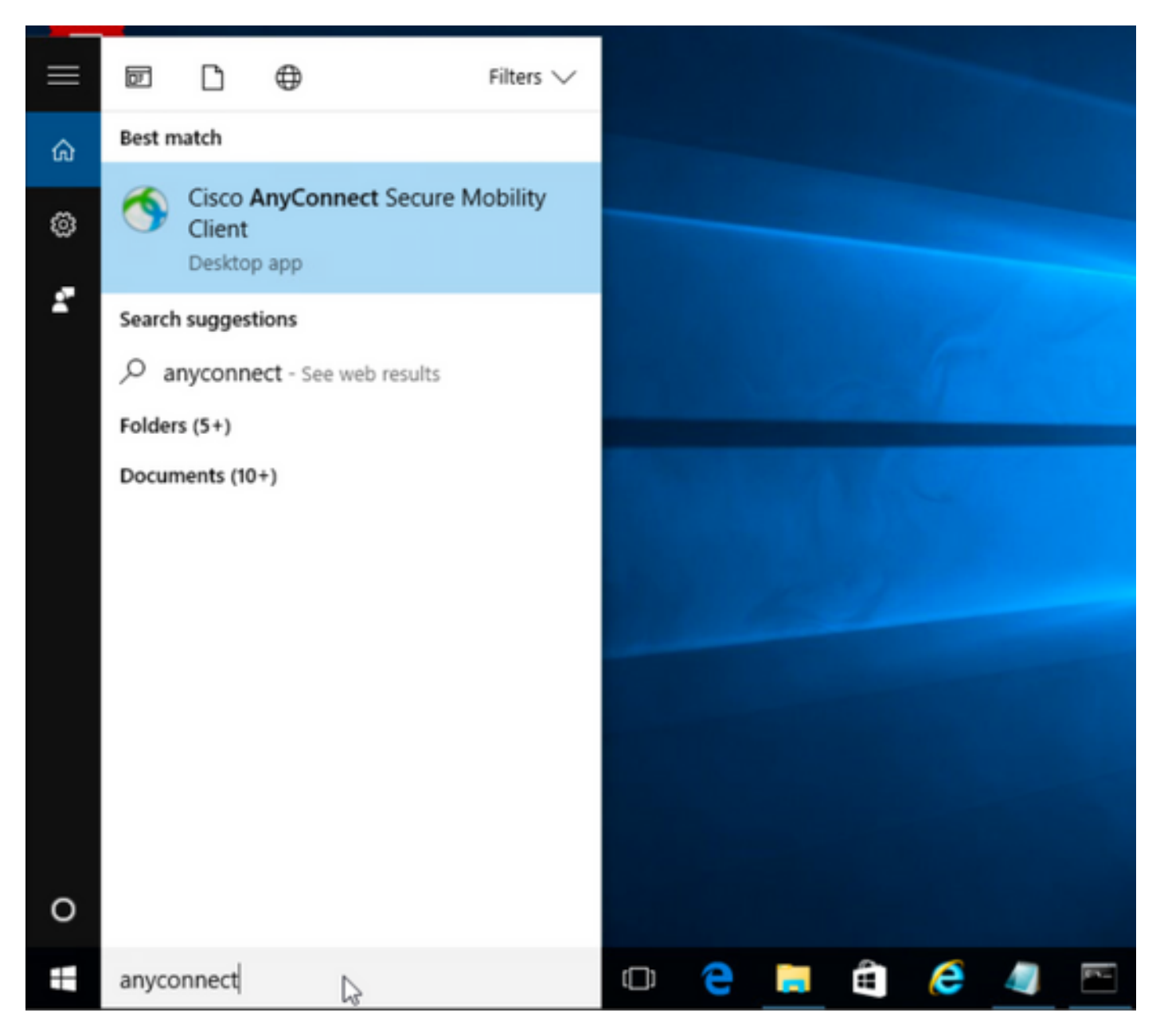

Step 2. Confirm the AnyConnect version installed.

For this, select the **INFO** icon under the AnyConnect client as follows:

Step 2.1 For the AnyConnect version 4.9.04053:

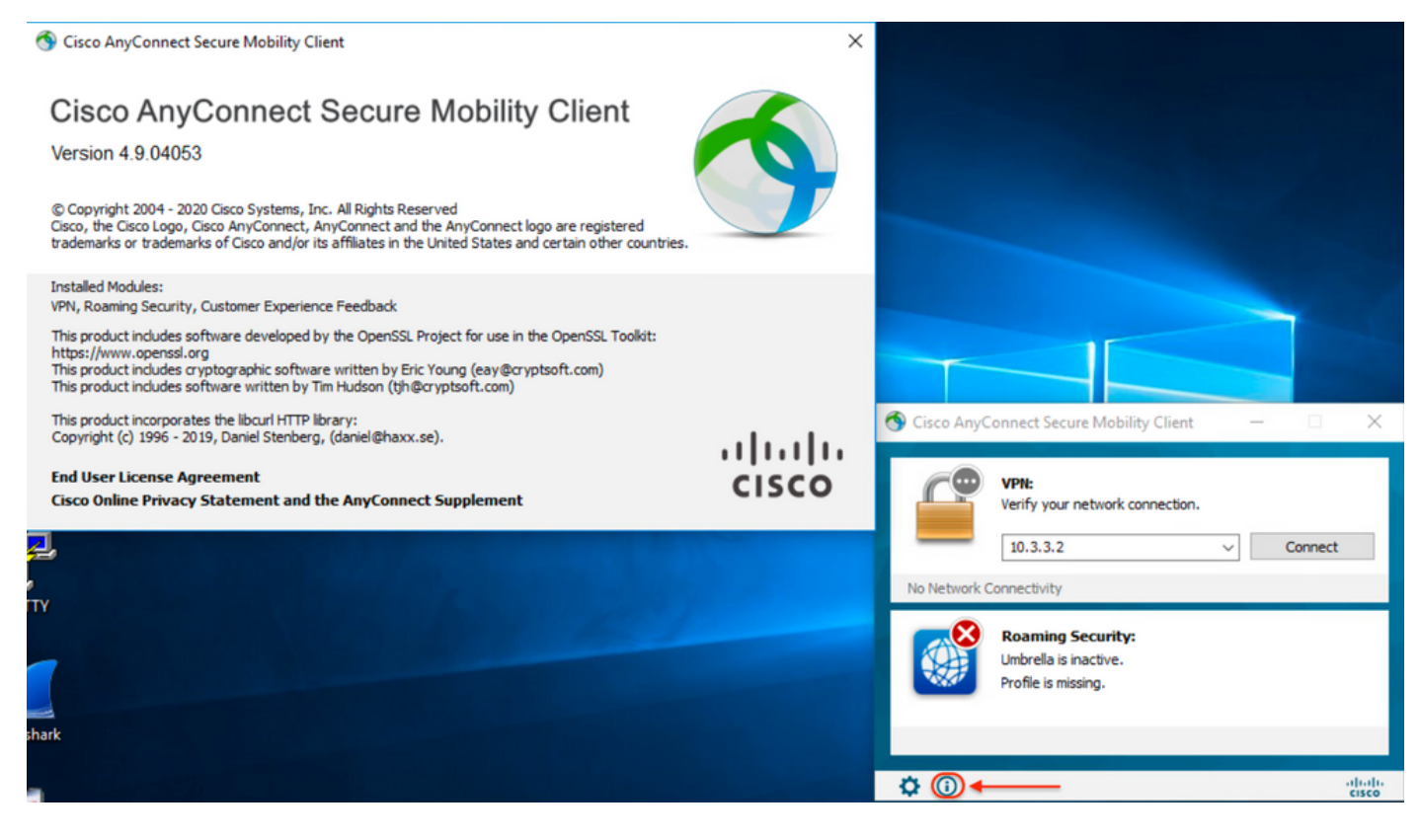

### Step 2.2 For the AnyConnect version 4.9.06037:

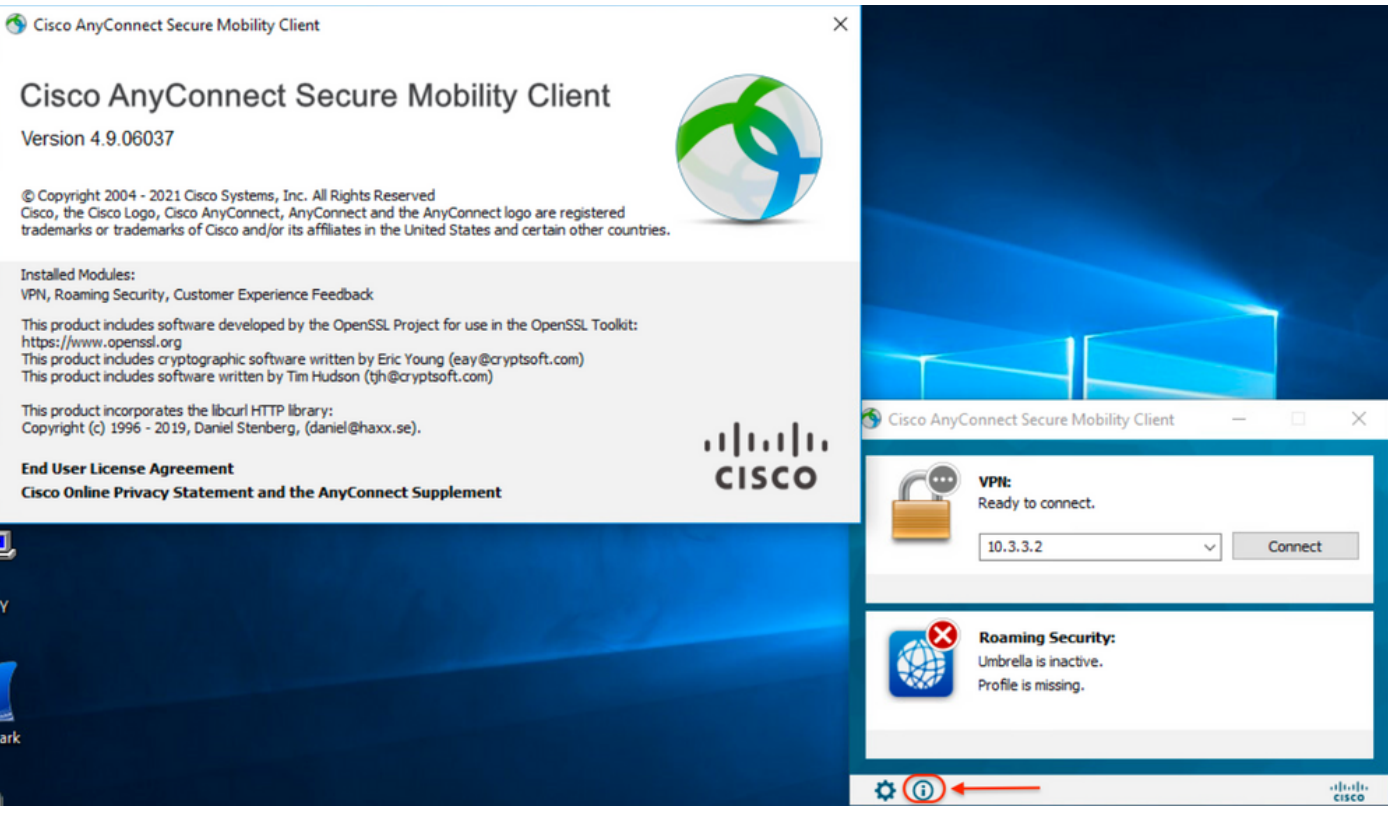

Step 3. Confirm that both the AnyConnect **CORE & VPN** and the **Umbrella Roaming Security** modules are hidden from the Add/Remove Windows Program List.

For this, navigate to the Windows **Control Panel** > **Uninstall a Program**.

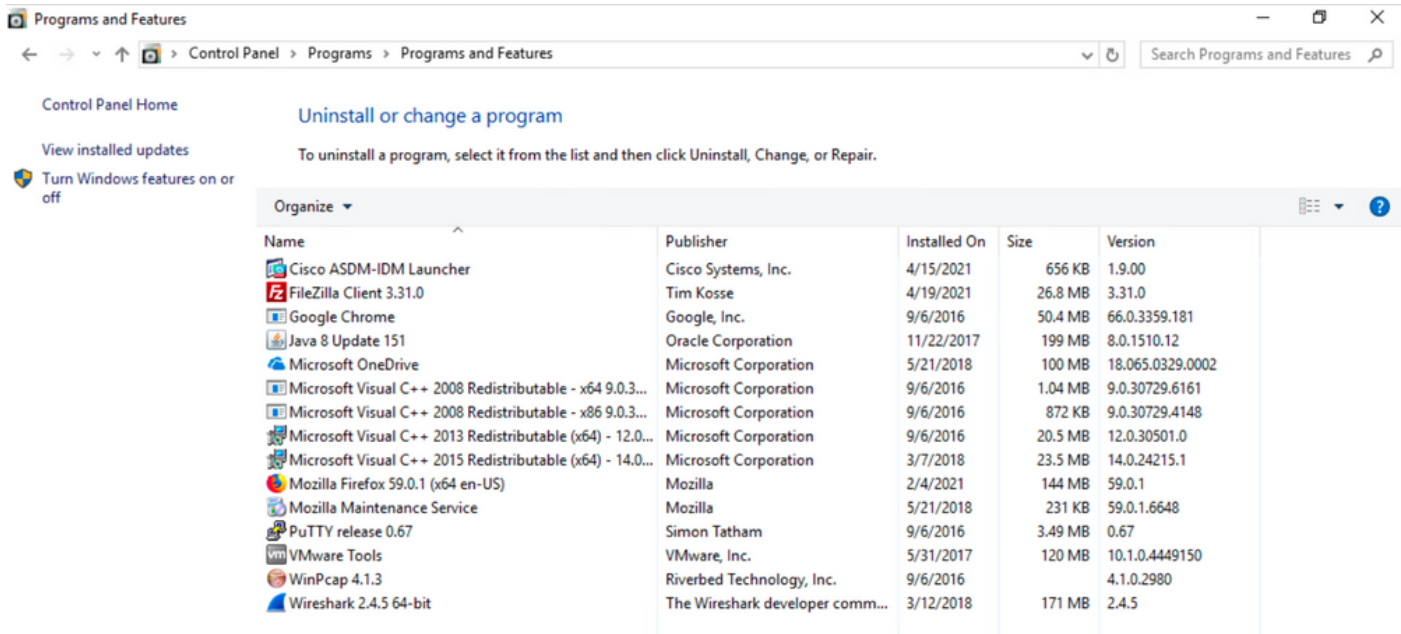

## **Troubleshoot**

There is not troubleshoot procedure to follow for this document.

## **Related Bugs**

[CSCvy38427](https://bst.cloudapps.cisco.com/bugsearch/bug/CSCvy38427) ASDM: Transforms file name must start with "\_" underscore to take effect to multiple AC modules

## **Related Information**

[Technical Support & Documentation - Cisco Systems](https://www.cisco.com/c/en/us/support/index.html)

[Cisco AnyConnect Secure Mobility Client Administrator Guide, Release 4.0](https://www.cisco.com/c/en/us/td/docs/security/vpn_client/anyconnect/anyconnect40/administration/guide/b_AnyConnect_Administrator_Guide_4-0/customize-localize-anyconnect.html#ID-1408-0000007e)